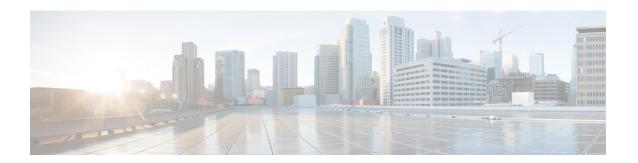

## **Troubleshooting CPS vDRA**

- Overview, on page 1
- General Troubleshooting, on page 1
- Installation Troubleshooting, on page 1
- System Maintenance Procedures, on page 2
- Diameter Troubleshooting and Connections, on page 5
- Troubleshooting Basics, on page 6
- Policy DRA Logger Levels, on page 15
- Common Troubleshooting Steps, on page 17
- Troubleshooting Application, on page 20
- Frequently Encountered Troubles in CPS vDRA, on page 25
- vDRA Database Troubleshooting, on page 54

## **Overview**

CPS vDRA is a functional element that ensures that all Diameter sessions established over Gx, Rx interfaces and for unsolicited application reporting, the Sd interface for a certain IP-CAN session reach the same PCRF or destined PCRF when multiple and separately addressable PCRFs have been deployed in a Diameter realm.

## **General Troubleshooting**

• Run the following command in CLI to view the diagnostics status. Verify that the status of all the nodes is in passing state.

admin@orchestrator[master-0]# show system diagnostics status

• Run the following command in CLI to view the docker engines status. Verify that all docker engines are in CONNECTED state.

admin@orchestrator[master-0]# show docker engine

## **Installation Troubleshooting**

**Issue:** The following error is displayed during vDRA install/delete/redeploy:

```
sl.SSLEOFError: EOF occurred in violation of protocol (_ssl.c:645)
```

**Solution:** Use the latest vDRA Deployer Host VMDK. This solves the issue by updating the TLS.

## **System Maintenance Procedures**

## **Backup Procedures**

#### **Back up CLI Configuration**

Back up the CLI configuration of APP VNF and DB VNF. Then copy the backups to an external server. The following sections describe the commands for APP VNF and DB VNF.

#### **DRA VNF**

The following commands saves each configuration as a separate file in the system.

```
# node: DRA Master
# user: cps
cps@${DRM-hostname}:~$ cli
admin@orchestrator# config
admin@orchestrator# show running-config binding | save
/data/config/binding cli backup
admin@orchestrator# show running-config license | save
/data/config/license cli backup
admin@orchestrator# show running-config network virtual-service
| save /data/config/vip cli_backup
admin@orchestrator# show running-config alert snmp-v2-destination
| save /data/config/alert_snmp-v2_cli_backup
admin@orchestrator# show running-config alert rule | save
/data/config/alert rule cli backup
admin@orchestrator# show running-config external-aaa | save
/data/config/external-aaa cli backup
admin@orchestrator# show running-config ntp | save
/data/config/ntp_backup
admin@orchestrator# show running-config aaa authentication users
user | save /data/config/aaa users backup
\verb|admin@orchestrator#| show running-config nacm groups group |
save /data/config/nacm groups backup
```

#### Copy the backup of the CLI configs to an external server.

```
# node: DRA Master
# user: cps
cps@${DRM-hostname}:~$ cd /data/orchestrator/config
cps@${DRM-hostname}:~$ scp -i /home/cps/cps.pem *_backup
<user>@<external-server>:<external-folder>
```

#### **DB VNF**

The following commands saves each configuration as a separate file in the system.

```
# node: DRA DB Master
# user: cps
cps@${DBM-hostname}:~$ cli
admin@orchestrator# config
admin@orchestrator# show running-config binding |
save /data/config/database cli backup
```

```
admin@orchestrator# show running-config license |
save /data/config/license_cli_backup
admin@orchestrator# show running-config network
virtual-service | save /data/config/vip_cli_backup
admin@orchestrator# show running-config alert snmp-v2-destination
| save /data/config/alert_snmp-v2_cli_backup
admin@orchestrator# show running-config alert rule |
save /data/config/alert_rule_cli_backup
admin@orchestrator# show running-config external-aaa
| save /data/config/external-aaa_cli_backup
admin@orchestrator# show running-config ntp | save
/data/config/ntp_backup
```

#### Copy the backup of the CLI configs to an external server.

### **Back up Policy Builder**

Export the CPS service configuration to a single file.

- 1. Open DRA Central GUI: https://<masterip>/central/dra
- 2. Click **Import/Export** under Policy Builder.
- 3. Select/enter the following details:
  - Export Type
  - Export URL
  - Export File Prefix
  - Use zip file extension
- 4. Click Export.
- 5. Save the ZIP file.

## **Back up CRD**

Back up the CRD data to a single file.

For more information, see .

- 1. Open DRA Central GUI: https://<master ip>/central/dra
- 2. Click Custom Reference Data under Custom Reference Data.
- **3.** Select/enter the following details under **Export**:
  - Use zip file extension
- 4. Click Export.
- **5.** Save the ZIP file.

## **Shutting Down CPS**

#### Shut down DRA VNF

1. Use the following command to shut down the application processes in DRA VNF:

```
# node: DRA Master
# user: cps
cps@${DRM-hostname}:~$ cli
admin@orchestrator# system stop
```

**2.** Run the following command to verify that the system status running is "false".

```
admin@orchestrator# show system status
```

**3.** Use the following command to verify that only the infrastructure items are running:

```
admin@orchestrator# show scheduling status
```

#### Shut down DB VNF

1. Use the following command to shut down the application processes in DRA DB VNF:

```
# node: DRA DB Master
# user: cps
cps@${DRM-hostname}:~$ cli
admin@orchestrator# system stop
```

2. Run the following command to verify that the system status running is "false".

```
admin@orchestrator# show system status
```

3. Use the following command to verify that only the infrastructure items are running:

```
admin@orchestrator# show scheduling status
```

## **Starting up CPS**

Use the following commands to start up the system after a maintaince window is completed and the VMs are powered on.

## Start up DRA VNF

Use the following command to start the application processes in DRA VNF:

```
# node: DRA Master
# user: cps
cps@${DRM-hostname}:~$ cli
admin@orchestrator# system start
```

#### Start DB VNF

Use the following command to start the application processes in DRA DB VNF:

```
# node: DRA DB Master
# user: cps
cps@${DRM-hostname}:~$ cli
admin@orchestrator# system start
```

## **Post Power up VM Health Check**

Perform a health check on both VNFs after the maintenance window is complete and the VMs are powered on. For more information, see System Health Checks, on page 17.

In case of resiliency event of DB VMs, sometimes database status present on that VM takes time to update. This is due to the orchestrator thread which schedules show database status command. You need to wait for 3/4 mins. This issue doesn't always happen and is a rare one.

## **Diameter Troubleshooting and Connections**

For messages belonging to particular interface, CPS vDRA should be ready to make diameter connection on the configured application port. As CPS vDRA acts as a server, it should be listening on ports for different applications to accept any incoming diameter requests for the application.

If you are facing problems making diameter connections, check for the following configuration:

## DRA Plug-in Configuration in DRA Policy Builder (PB)

- **Step 1** Login to director VM and check the following files to find the ports that re open.
  - For IPv4 endpoints, /var/broadhop/iptables/dra.iptables
  - For IPv6 endpoints, /var/broadhop/iptables/dra.iptables6

#### Examples:

```
cps@dra1-sys04-director-1:~$ cat /var/broadhop/iptables/dra.iptables dra,a72f412ed2d9d48386b543123f817a6bea4cc12c21b4ffaf5575681c9be5309f,-d 172.18.63.234 -p tcp -m tcp --dport 4567 -m addrtype --dst-type LOCAL -j DNAT --to-destination 172.17.0.14:13868 cps@dra1-sys04-director-1:~$ cat /var/broadhop/iptables/dra.iptables6 dra,b76ddc032f1012c486547d5c2666fa6a3ec0082d6a502ffb2ae0d8f995434883,-d 2606:ae00:3001:8311:172:16:241:109 -p tcp -m tcp --dport 3868 -m addrtype --dst-type LOCAL -j DNAT --to-destination [fd00:dead:beef:0:0:242:ac11:e]:13869
```

This indicates that the stack is up and running at IP and port 172.17.0.14:13868.

**Step 2** Login to the Diameter endpoint container and check the port where Diameter stack is running.

If the port 3868 is configured in Policy Builder, internally in container Diameter stack runs on port 13868 (appends 1 infront of port number, this is internal port mapping). Similary for 3869, it shows diameter stack is running on 13869.

#### Example:

**Step 3** Listen for Diameter traffic by logging into Director VMs diameter endpoint container and execute the following command:

```
tcpdump -i any port 13868 -s 0 -vv
```

## **Troubleshooting Basics**

Troubleshooting CPS vDRA consists of these types of basic tasks:

- Gathering Information
- Collecting Logs
- Running Traces

## **Diameter Error Codes and Scenarios**

**Table 1: Diameter Error Codes and Scenarios** 

| Result-Code                   | Result-Code Value | Description                                                                                                    |
|-------------------------------|-------------------|----------------------------------------------------------------------------------------------------|
| Informational                 |                   |                                                                                                    |
| DIAMETER_MULTI_ ROUND_AUTH    | 1001              | Subsequent messages triggered by client shall also used in Authentication and to get access of required resources. Generally used in Diameter NAS.                             |
| Success                       |                   |                                                                                                    |
| DIAMETER_SUCCESS              | 2001              | Request processed Successfully.                                                                                                    |
| DIAMETER_LIMITED_SUCCESS      | 2002              | Request is processed but some more processing is required by Server to provide access to user.                                                                                 |
| Protocol Errors [E-bit set]   |                   |                                                                                                    |
| DIAMETER_COMMAND _UNSUPPORTED | 3001              | Server returns it if Diameter Command-Code is un-recognized by server.                                                                                                    |
| DIAMETER_UNABLE _TO_DELIVER   | 3002              | Message cannot be delivered because there is no Host with Diameter URI present in Destination-Host AVP in associated Realm.                                                    |
| DIAMETER_REALM_NOT _SERVED    | 3003              | Intended Realm is not recognized.                                                                                                    |
| DIAMETER_TOO_BUSY             | 3004              | Shall return by server only when server unable to provide requested service, where all the pre-requisites are also met. Client should also send the request to alternate peer. |
| DIAMETER_LOOP_DETECTED        | 3005              | -                                                                                                    |

| Result-Code                       | Result-Code Value          | Description                                                                                                    |
|-----------------------------------|----------------------------|----------------------------------------------------------------------------------------------------|
| DIAMETER_REDIRECT                 | 3006                       | In Response from Redirect Agent.                                                                                                    |
| _INDICATION                       |                            |                                                                                                    |
| DIAMETER_APPLICATION              | 3007                       | -                                                                                                    |
| _UNSUPPORTED                      |                            |                                                                                                    |
| DIAMETER_INVALID_HDR_BITS         | 3008                       | It is sent when a request is received with invalid bits combination for considered command-code in DIAMETER Header structure. For example, Marking Proxy-Bit in CER message.                                                                               |
| DIAMETER_INVALID_AVP_BITS         | 3009                       | It is sent when a request is received with invalid flag bits in an AVP.                                                                                                    |
| DIAMETER_UNKNOWN_PEER             | 3010                       | A DIAMETER server can be configured whether it shall accept DIAMETER connection from all nodes or only from specific nodes. If it is configured to accept connection from specific nodes and receives CER from message from any node other than specified. |
| Transient Failures [Could not sat | isfy request at this mon   | nent]                                                                                                    |
| DIAMETER_AUTHENTICATION           | 4001                       | Returned by Server, most likely because of                                                                                                    |
| _REJECTED                         |                            | invalid password.                                                                                                    |
| DIAMETER_OUT_OF_SPACE             | 4002                       | Returned by node, when it receives accounting information but unable to store it because of lack of memory.                                                                                                    |
| ELECTION_LOST                     | 4003                       | Peer determines that it has lost election by comparing Origin-Host value received in CER with its own DIAMETER IDENTITY and found that received DIAMETER IDENTITY is higher.                                                                               |
| Permanent Failures [To inform p   | eer, request is failed, sh | ould not be attempted again]                                                                                                    |
| DIAMETER_AVP                      | 5001                       | AVP marked with Mandatory Bit, but peer                                                                                                    |
| _UNSUPPORTED                      |                            | does not support it.                                                                                                    |
| DIAMETER_UNKNOWN                  | 5002                       | -                                                                                                    |
| _SESSION_ID                       |                            |                                                                                                    |
| DIAMETER_AUTHORIZATION            | 5003                       | User can not be authorized. For example,                                                                                                    |
| _REJECTED                         |                            | Comes in AIA on s6a interface.                                                                                                    |

| Result-Code                         | Result-Code Value | Description                                                                                                    |
|-------------------------------------|-------------------|----------------------------------------------------------------------------------------------------|
| DIAMETER_INVALID_AVP_VALUE          | 5004              | -                                                                                                    |
| DIAMETER_MISSING_AVP                | 5005              | Mandatory AVP in request message is missing.                                                                                                    |
| DIAMETER_RESOURCES _EXCEEDED        | 5006              | A request was received that cannot be authorized because the user has already expended allowed resources. An example of this error condition is a user that is restricted to one dial-up PPP port, attempts to establish a second PPP connection. |
| DIAMETER_CONTRADICTING _AVPS        | 5007              | Server has identified that AVPs are present that are contradictory to each other.                                                                                                    |
| DIAMETER_AVP_NOT_ALLOWED            | 5008              | Message is received by node (Server) that contain AVP must not be present.                                                                                                    |
| DIAMETER_AVP_OCCURS _TOO_MANY_TIMES | 5009              | If message contains the a AVP number of times that exceeds permitted occurrence of AVP in message definition.                                                                                                    |
| DIAMETER_NO_COMMON _APPLICATION     | 5010              | In response of CER if no common application supported between the peers.                                                                                                    |
| DIAMETER_UNSUPPORTED _VERSION       | 5011              | Self explanatory.                                                                                                    |
| DIAMETER_UNABLE _TO_COMPLY          | 5012              | Message rejected because of unspecified reasons.                                                                                                    |
| DIAMETER_INVALID_BIT<br>_IN_HEADER  | 5013              | When an unrecognized bit in the Diameter header is set to one.                                                                                                    |
| DIAMETER_INVALID _AVP_LENGTH        | 5014              | Self explanatory.                                                                                                    |
| DIAMETER_INVALID _MESSAGE_LENGTH    | 5015              | Self explanatory.                                                                                                    |
| DIAMETER_INVALID_AVP _BIT_COMBO     | 5016              | For example, marking AVP to Mandatory while message definition doesn't say so.                                                                                                    |
| DIAMETER_NO_COMMON _SECURITY        | 5017              | In response of CER if no common security mechanism supported between the peers.                                                                                                    |

## **Policy DRA Error Codes**

Non-compliant Diameter requests are checked for errors in routing AVP and P-bits. The following table describes the error codes and the reasons for errors in Diameter requests:

Table 2: Policy DRA Error Codes

| Policy DRA Error String                     | Error Code | Sub-code                                        | Description                                                              |  |
|---------------------------------------------|------------|-------------------------------------------------|--------------------------------------------------------------------------|--|
| No application route found                  | 3002       | 001 Route List Availabi<br>Status is "Unavailal |                                                                          |  |
| Timeout triggered                           | 3002       | 002                                             | Timeout triggered                                                        |  |
| No peer group                               | 3002       | 003                                             | No peer group                                                            |  |
| Session DB Error                            | 3002       | 004                                             | Session DB Error                                                         |  |
| Binding DB Error                            | 3002       | 005                                             | Binding DB Error                                                         |  |
| No key for binding lookup                   | 3002       | 006                                             | No key for binding lookup                                                |  |
| Binding not found                           | 3002       | 007                                             | Binding not found                                                        |  |
| Message loop detected                       | 3005       | 008                                             | Message loop detected                                                    |  |
| Parsing exception with message              | 3009       | 009                                             | Parsing exception with message                                           |  |
| CRD DB Error                                | 3002       | 010                                             | CRD DB Error                                                             |  |
| Retries exceeded                            | 3002       | 011                                             | Retries exceeded                                                         |  |
| No peer route                               | 3002       | 012                                             | No peer routing rule found for a Realm-only or non-peer Destination-Host |  |
| P-bit not set                               | 3002       | 013                                             | P-bit in the Request message is set to "0"                               |  |
| Missing Origin-Host AVP                     | 5005       | 014                                             | Mandatory Origin-Host<br>AVP missing                                     |  |
| Missing Origin-Realm<br>AVP                 | 5005       | 015                                             | Mandatory Origin-Realm<br>AVP missing                                    |  |
| Missing<br>Destination-Realm AVP            | 5005       | 016                                             | Mandatory<br>Destination-Realm AVP<br>missing                            |  |
| No avp found in request for SLF lookup type | 3002       | 101                                             | No avp found in request for SLF lookup type                              |  |
| SLF DB Error                                | 3002       | 102                                             | SLF DB Error                                                             |  |

| Policy DRA Error String                    | Error Code | Sub-code | Description                                |
|--------------------------------------------|------------|----------|--------------------------------------------|
| SLF credential not found in DB             | 3002       | 103      | SLF credential not found in DB             |
| SLF Destination type not found in DB       | 3002       | 104      | SLF Destination type not found in DB       |
| Destination not found in SLF Mapping Table | 3002       | 105      | Destination not found in SLF Mapping Table |
| Binding DB Overload                        | 3002       | 022      | Binding record limit exceeded              |

## **Default HTTP Error Codes**

You can configure the HTTP response error code (such as 4xx, 5xx) corresponding to each vDRA Rest API JSON error response code for the GET binding (for example imsi, imsiApn, msisdn, msisdnApn, ipv4, ipv6). For more information about the CRD, see the *CPS vDRA Configuration Guide*.

If you do not configure the Rest API HTTP Error Code in the CRD, vDRA uses the default HTTP error codes for GET binding Rest API.

The following table lists the default HTTP error codes:

**Table 3: Default HTTP Error Codes** 

| vDRA Rest API Error Code                | HTTP Error Code | HTTP Reason-Phrase    |
|-----------------------------------------|-----------------|-----------------------|
| 1001 (INTERNAL_ERROR)                   | 500             | Internal Server Error |
| 2014 (DATA_NOT_FOUND)                   | 404             | Not Found             |
| 2019 (INVALID_API_FORMAT)               | 400             | Bad Request           |
| 2011 (Subscriber already exist with %s) | 409             | Duplicate subscriber  |
| NA                                      | 401             | Unauthorized          |
| NA                                      | 403             | Forbidden             |
| NA                                      | 408             | Request Time-out      |
| NA                                      | 502             | Bad Gateway           |
| NA                                      | 503             | Service Unavailable   |
| NA                                      | 504             | Gateway Time-out      |

## Debug ping / ping6

Run the following commands to check ping connectivity from the VM to other nodes using IPv4 and IPv6:

```
# node: DRA Master
# user: cps
cps@${DRM-hostname}:~$ cli
admin@orchestrator# debug ping <wtc2b1fdrd02v> -n <IPv4 address>
admin@orchestrator# debug ping6 <wtc2b1fdrd02v> -n <IPv6 address>
Where:
    •-n:
```

## **Debug traceroute**

Run the following commands to check traceroute connectivity from the VM to other nodes:

#### IPv4:

```
# node: DRA Master
# user: cps
cps@${DRM-hostname}:~$ cli
admin@orchestrator# debug traceroute <VMHOST> <IPv4address>

IPv6:
# node: DRA Master
# user: cps
cps@${DRM-hostname}:~$ cli
admin@orchestrator# debug traceroute <VMHOST> -6 <IPv6address>
```

## **Debug tcpdump**

Use the following command to get packet capture from the VM. Specify interface and port details to avoid big packet capture files.

If you use the -i any option, you may see the same packet twice: once as it traverses the VMs interface, and again when it traverses the Docker container's virtual interface.

```
# node: DRA Master
# user: cps
cps@${DRM-hostname}:~$ cli
admin@orchestrator# debug tcpdump wtc2b1fdrd01v test.pcap
60s -s 0 -i ens162 port 3868
admin@orchestrator# debug packet-capture gather directory test_debug
admin@orchestrator# debug packet-capture purge
```

You can download the packer capture file from : https://<master ip>/orchestrator/downloads/ after logging in to https://<master ip>/

After you download the file, delete the packet capture files to clean up the disk space.

## **Monitoring Application Logs**

Use the following commands to monitor application logs:

```
# node: DRA Master
# user: cps
cps@${DRM-hostname}:~$ cli
admin@orchestrator# monitor log application
```

## **Debug Tech to Capture Logs**

Run the following command to capture SVN, CRD, logs, and save it at http://<masterip>/orchestrator/downloads/debug/tech/:

```
# node: DRA Master
# user: cps
cps@${DRM-hostname}:~$ cli
admin@orchestrator# debug tech
```

## **Monitoring Container Logs**

Use the following command to monitor specific container logs:

```
# node: DRA Master
# user: cps
cps@${DRM-hostname}:~$ cli
admin@orchestrator# monitor log container <container-name>
```

## **Monitoring Orchestrator Logs**

Use the following command to monitor orchestrator logs during an upgrade/downgrade:

```
# node: DRA Master
# user: cps
cps@${DRM-hostname}:~$ cli
admin@orchestrator# monitor log container orchestrator
| include AUDIT
```

If the CLI is not accessible or is giving errors when executing commands, use the following command from the master VM for more information:

```
\verb|cps@${DRM-hostname}|:~$ docker logs or chestrator|
```

## **Change CLI User Password**

If you know the existing password, use the following steps to change the user password in CLI:

```
# node: DRA Master
# user: cps
cps@${DRM-hostname}:~$ cli
admin@orchestrator# aaa authentication users user fpasapi change-password
Value for 'old-password' (<string>): *****
Value for 'new-password' (<string>): ********
Value for 'confirm-password' (<string>): ********
```

If you do not know the password, use the following commands to reset the password:

```
# node: DRA Master
# user: cps
cps@${DRM-hostname}:~$ cli
admin@orchestrator# config
admin@orchestrator(config)# aaa authentication users user fpasapi gid 100
uid 9000 homedir "" ssh_keydir "" password <password>
admin@orchestrator(config-user-apiuser)# commit
Commit complete.
admin@orchestrator(config-user-apiuser)# end
```

#### **Restart Docker Container**

If the commands show docker service or system diagnostics show errors, check the docker service for any unhealthy processes. If there are unhealthy processes, use the command monitor container logs to view logs and then restart the docker container.

```
Action # node: DRA Master / DB Master # user: cps cps@${DRM-hostname}:~$ cli admin@orchestrator# show docker service | tab | exclude HEALTHY admin@orchestrator# show system diagnostics | tab | exclude passing # container-name is unhealthy process container id. admin@orchestrator# docker restart container-id <container-name>
```

## **Check DNS Config**

Check the VMs dnsmasq file to verify whether the DNS entries are present; if not, perform the following steps:

```
# node: DRA Master
# user: cps
cps@${DRM-hostname}:~$ cat /data/dnsmasq/etc/dnsmasq.conf
# If DNS entries are missing, perform the following steps:
cps@${DRM-hostname}:~$ cli
admin@orchestrator# show running-config network dns |
save /data/config/dns cli backup
admin@orchestrator# config
admin@orchestrator(config)# no network dns
admin@orchestrator(config)# commit
admin@orchestrator(config)# end
admin@orchestrator# config
admin@orchestrator(config) # load merge /data/config/dns cli backup
admin@orchestrator(config)# commit
admin@orchestrator(config)# end
admin@orchestrator# exit
cps@${DRM-hostname}:~$ cat /data/dnsmasq/etc/dnsmasq.conf
```

## **Redeploy Master VM**

When the master VM is deleted or redeployed for some reason, you must make it part of the existing cluster. workaround to make it part of the cluster as described in the following steps:

```
# node: DRA Master
# user: cps
# After the master VM is redeployed, log into the master VM, and wait til
# cpsinstall is complete
cps@${DRM-hostname}:~$ journalctl -u cpsinstall.service -f
# Verify that the following log apperas: log <date time stamp> master-0
bootstrap.sh[1521]: Install script completed.
# Once cpsinstall is finished; execute the following
# commands on the master VM in the order specified.
cps@${DRM-hostname}:~$ docker stop $(docker ps -a -q)
cps@${DRM-hostname}:~$ docker rm $(docker ps -a -q)
cps@${DRM-hostname}:~$ weave launch-router --ipalloc-init consensus=3
cps@${DRM-hostname}:~$ sudo rm -rf /data/orchestrator
cps@${DRM-hostname}:~$ sudo rm /var/cps/bootstrap-status
cps@${DRM-hostname}:~$ sudo /root/bootstrap.sh
```

```
cps@${DRM-hostname}:~$ ssh-keygen -f "/home/cps/.ssh/known_hosts" -R
[localhost]:2024
```

## Remove MongoDB Replica Set Member

Perform the following steps to remove a replica set member from MongoDB.

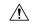

#### Caution

The command no database cluster deletes the configuration completely, so ensure the information is correct.

```
# node: DRA Master
# user: cps
cps@${DBM-hostname}:~$ cli
cps@${DBM-hostname}:~$ config
admin@orchestrator(config) # no database cluster binding shard
binding-shard-1 shard-server fn6-la1bs1k
admin@orchestrator(config) # commit
admin@orchestrator(config)# end
#connect to the replica set primary member container to remove the node, take a note
#of port of the replica set
cps@${DBM-hostname}:~$ docker connect mongo-s104
root@mongo-s104:/# mongo --port 27033
rs-binding-shard-1:PRIMARY> rs.status()
#Note the name of the member from rs status output and then input it to
#rs.remove to remove the member
rs-binding-shard-1:PRIMARY> rs.remove
("[2606:ae00:2001:2420:8000::9]:27034")
```

## **Monitoring MongoDB Logs**

The MongoDB logs are stored under /data/mongod-node/db on every VM that has mongod instance running.

## **Clean the Database**

Perform the following steps if you want to clean the database and recreate a fresh database.

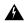

#### Warning

All the data will be lost.

```
# node: DRA Master
# user: cps
cps@${DBM-hostname}:~$ cli
# Stop all the application process:
cps@${DBM-hostname}:~$ system stop
# Wait for some time till all the application proceses stop.
# You can check the process using the commands:
# show scheduling status and show system status
# Repeat the following steps in all the database nodes
cps@${DBM-hostname}:~$ rm -rf /data/configdb/*
cps@${DBM-hostname}:~$ rm -rf /data/mongod-node/db/*
cps@${DBM-hostname}:~$ rm -rf /mmapv1-tmpfs-<port>/*
cps@${DBM-hostname}:~$ cli
```

```
# Restart the system:
cps@${DBM-hostname}:~$ system start
```

## **Reset the CLI Configuration**

Perform the following steps to reset the CLI configuration:

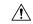

#### Caution

The complete configuration will be reset.

```
# node: DRA Master
# user: cps
cps@${DRM-hostname}:~$ docker exec -it orchestrator bash
cps@${DRM-hostname}:~$ /var/confd/bin/confd_load -D -m -l
/data/cdb//*.xml
```

## **Policy DRA Logger Levels**

Policy DRA Application logs are available for debugging purposes.

Note that turning on logs in a production system can have a substantial impact on the system performance and is not recommended.

## **Enabling and Disabling Logs**

Use the orchestrator CLI to enable and disable application logs.

```
admin@orchestrator# logger set ?
Possible completions:
    <logger name>

admin@orchestrator# logger set com.broadhop.dra.service ?
Possible completions:
    debug error info off trace warn

admin@orchestrator# logger clear com.broadhop.dra.service ?
Possible completions:
    | <cr>
```

## **View Log Levels**

The different log levels in the order of increasing details in the log are:

- Error (error logs)
- Warn (error and warning logs)
- Info
- Debug
- Trace (all logs)

The default log level is warn.

Use the following orchestrator CLI command to view the current log levels set on a per application module basis.

```
admin@orchestrator# show logger level
Logger Current Level
-----
com.broadhop.dra.service warn
dra.trace warn
org.jdiameter warn
```

## **View Logs**

To view application logs continuously similar to the tail -f command, use the following command:

```
"monitor log application"
```

To view application logs that were previously collected in a consolidated log file (similar to the more command), use the following command:

```
show log application
```

## **Common Loggers**

The following table describes the different loggers and their default log level:

Table 4: Common Loggers

| Logger Name                                      | Description                                                                                             | Default Log Level |
|--------------------------------------------------|----------------------------------------------------------------------------------------------------|-------------------|
| com.broadhop.dra.service                         | Policy DRA application logs. This displays logs from various modules of the Policy DRA system.          | warn              |
| dra.trace                                        | Policy DRA audit logs. This displays a summary of the Diameter message request and response processing. | warn              |
| org.jdiameter                                    | jDiameter module logs. This displays logs from various modules of the jDiameter module.                 | warn              |
| com.broadhop.dra.session.<br>expiration.service  | Checks and deletes stale sessions.                                                                      | warn              |
| com.broadhop.dra.service<br>.stack               | vDRA stack-related logs to enable debugging at stack level. To be used with org.jdiameter log level.    | warn              |
| com.broadhop.dra.service.<br>mongo.sharding.impl | This logger provides logs about the binding and API handling operations managed by the Worker.          | warn              |

| Logger Name                          | Description                                                                                            | Default Log Level |
|--------------------------------------|----------------------------------------------------------------------------------------------------|-------------------|
| com.mongodb                          | Logging related to MongoDB<br>library as the Worker invokes<br>MongoDB API for database<br>operations. | warn              |
| com.broadhop.dra.service .routing    | vDRA routing-related messages to debug issues in routing.                                              | warn              |
| com.broadhop.dra.service<br>.control | vDRA logs related to control messaging.                                                                | warn              |

## **Common Troubleshooting Steps**

## **CPS vDRA Logs**

**Step 1** Use the following command in CLI to view the consolidated application logs.

 ${\tt admin@orchestrator[master-0]\#\ show\ log\ application}$ 

**Step 2** Use the following command in CLI to view the consolidated engine logs.

 $\verb|admin@orchestrator[master-0]| \# \verb| show | log | engine|$ 

## **Counters and Statistics**

Check for statistics generated at perfelient 01/02 in /var/broadhop/stats and counters in beans at jmx terminal.

## **System Health Checks**

## **View System Status**

Use the following command to view the system status and verify whether the system is running, or if any upgrade or downgrade is in progress, and whether it is 100% deployed.

#### **APP VNF**

```
# node: DRA Master
# user: cps
cps@${DRM-hostname}:~$ cli
admin@orchestrator# show system status
```

#### **DB VNF**

```
# node: DRA DB Master
# user: cps
cps@${DRM-hostname}:~$ cli
admin@orchestrator# show system status
```

If system is not 100% deployed, use the following command to view the current scheduling status: system scheduling status

#### **View System Diagnostics**

Use the following command to view the system disgnostics and debug failed processes.

#### **APP VNF**

```
# node: DRA Master
# user: cps
cps@${DRM-hostname}:~$ cli
admin@orchestrator# show system diagnostics | tab | exclude passing
```

#### **DB VNF**

```
# node: DRA DB Master
# user: cps
cps@ ${DBM-hostname}:~$ cli
admin@orchestrator# show system software | tab
admin@orchestrator# show system diagnostics | tab | exclude passing
```

You can monitor the log of the container using the command: monitor container logs

## **Check System Scheduling Status**

Use the following command to verify the installer scheduler status. The scheduler must reach haproxy-int-api 1 500 and all states indicate running.

#### **APP VNF**

```
# node: DRA Master
# user: cps
cps@${DRM-hostname}:~$ cli
admin@orchestrator# show scheduling status
```

#### **DB VNF**

```
# node: DRA DB Master
# user: cps
cps@${DBM-hostname}:~$ cli
admin@orchestrator# show scheduling status
```

## **Check Docker Engine**

Use the following commands to check the docker engine:

• show docker engine | tab: Check docker engine connected status to verify whether all VM engines are connected.

• show running-config docker | tab: Check the running configuration of the docker to verify whether all VMs are registered to the Master VM correctly and whether all VMs are shown with internal IP and scheduling slots.

#### **APP VNF**

#### Command:

```
# node: DRA Master
# user: cps
cps@${DRM-hostname}:~$ cli
admin@orchestrator# show docker engine | tab
```

#### Command:

```
# node: DRA Master
# user: cps
cps@${DRM-hostname}:~$ cli
admin@orchestrator# show running-config docker | tab
```

#### **DB VNF**

#### Command:

```
# node: DRA DB Master
# user: cps
cps@${DBM-hostname}:~$ cli
admin@orchestrator# show docker engine | tab

Command:
# node: DRA DB Master
```

```
# node: DRA DB Master
# user: cps
cps@${DBM-hostname}:~$ cli
admin@orchestrator# show running-config docker | tab
```

#### **Check Docker Service**

Use the following commands to check the docker service:

- show docker service | tab: to verify whether all the docker services are running.
- show docker service | tab | exclude HEALTHY: to view unhealthy docker services.

#### **APP VNF**

#### Command:

```
# node: DRA Master
# user: cps
cps@${DRM-hostname}:~$ cli
admin@orchestrator# show docker service | tabb
Command:
```

```
# node: DRA Master
# user: cps
cps@${DRM-hostname}:~$ cli
admin@orchestrator# show docker service | tab | exclude HEALTHY
```

#### **DB VNF**

#### Command:

```
# node: DRA DB Master
# user: cps
cps@${DBM-hostname}:~$ cli
admin@orchestrator# show docker service | tab

Command:
# node: DRA DB Master
# user: cps
cps@${DBM-hostname}:~$ cli
admin@orchestrator# show docker service | tab | exclude HEALTHY
```

#### **View Alert Status**

Check the alert status in both VNFs and verify that there are no issues.

#### **APP VNF**

```
# node: DRA Master
# user: cps
cps@${DRM-hostname}:~$ cli
admin@orchestrator# show alert status | tab | include firing

DB VNF
# node: DB Master
# user: cps
cps@${DBM-hostname}:~$ cli
admin@orchestrator# show alert status | tab | include firing
```

## **Troubleshooting Application**

## **Call Failures**

In case of call failures, check the Peer Connection, Binding Monitoring, Peer Errors, Error Result Code in Central GUI as described:

1. Log into the Central GUI as admin.

In the Peer Monitoring, filter by the host where call failures are observed.

If there is any problem with connection; that peer is not listed in Active Peer Endpoints screen and is listed in Inactive peers.

Figure 1: Peer Monitoring - Active Peer Endpoints

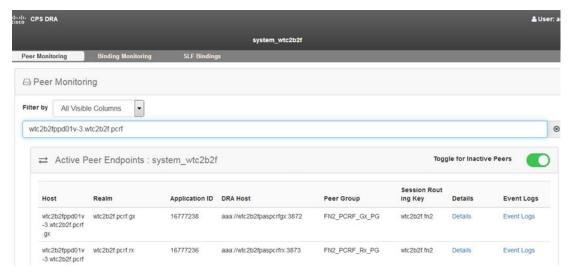

Figure 2: Peer Monitoring - Inactive Peer Endpoints

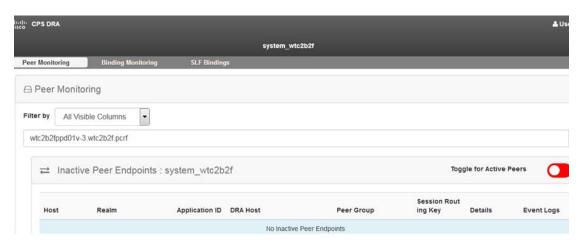

2. Check if the bindings are getting created. Filter the results for the imsiApn/msisdnApn/ipv4/ipv6 binding for which binding has to be retrieved.

Figure 3: DRA Bindings

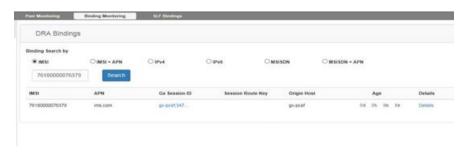

Log into Central GUI/Grafana as admin and go to the Home > Application Summary.
 Check for specific errors in Grafana. The errors indicate the exact result code received from peer.

Figure 4: Application Summary

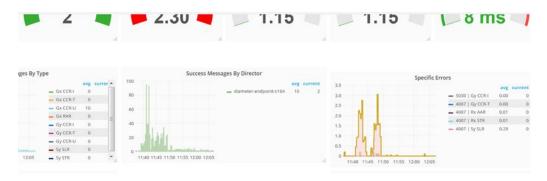

4. Log into Central GUI/Customer Reference Data as admin.

Check for the descriptions of specific errors from customer reference data so that necessary action can be taken.

Figure 5: Error Result Code Profile

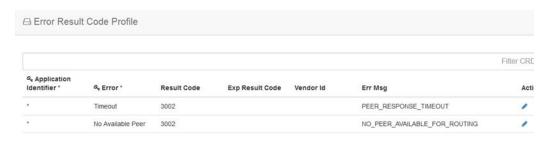

5. Log into Central GUI/Grafana as admin and go to the **Home** > **Application Summary**.

Check for "discard" status in Grafana in DB Overload Handling graph. If entries are found in the graph, then check if maximum record limit has been set on database.

Figure 6: DB OVerload Handling

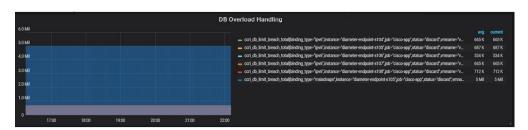

## **Relay Failure Between Two vDRA Instances**

Use the following command to check traceroute connectivity from the VM to other nodes:

```
# node: DRA Director VM
# user: cps
cps@${drd-hostname}:~$ ping6 <Relay hostname configured in Policy Builder>
```

If there is any issue with the other vDRA, ping6 results in "timeouts."

## **Monitoring Exceptions**

Use the following command to monitor exceptions in Redis or database:

```
# node: DRA Master
# user: cps
cps@${DRM-hostname}:~$ cli
admin@orchestrator# monitor log application | include Exception
```

## **Monitoring Performance**

To check if there are any performance issues with vDRA, log into Central GUI as admin and check the System Health.

Monitor for any timeouts, spikes or decrease in TPS for database response times, peer response timeouts, average response timeouts.

Figure 7: System Health

System Health

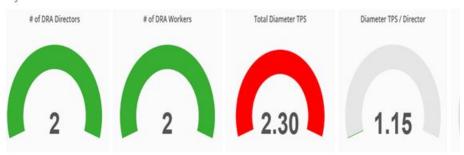

Figure 8: Timeouts

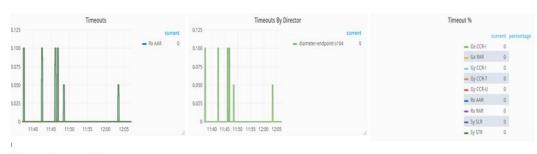

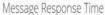

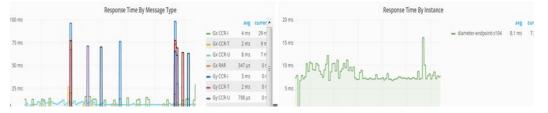

#### Figure 9: Database Queries

Database Queries

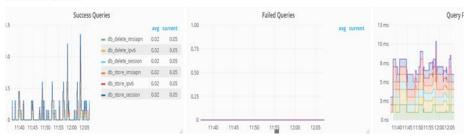

Figure 10: Peer Details

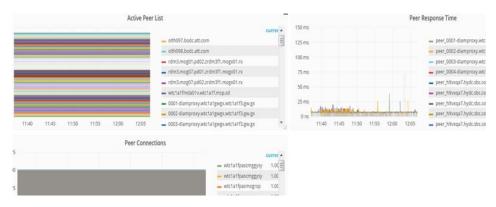

Monitor session and binding records are uniformly distributed across all the shards from 'Application Summary' dashboard of DRA VNF.

Figure 11: Record Distribution per Shard

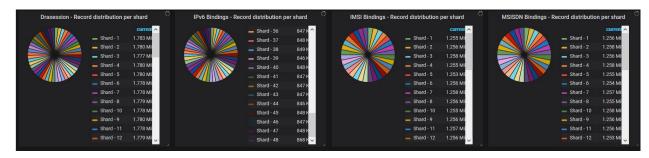

Monitor Primary TPS is uniformly distributed across all the shards from 'Database Monitoring' dashboard of Binding VNF.

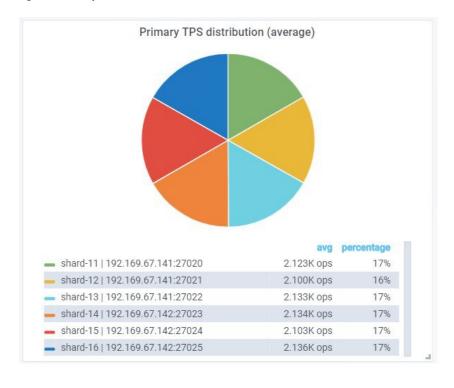

Figure 12: Primary TPS Distribution

## **Check Alerts**

Use the following command to check for alerts and any issues with peer connections, low memory, low disk, or link failures.

```
# node: DRA Master
# user: cps
cps@${DRM-hostname}:~$ cli
admin@orchestrator# show alert status | tab | include firing
```

## Frequently Encountered Troubles in CPS vDRA

## **Redis Not Working**

#### **Step 1** Check which containers are available using the following commands:

| admin@orchestrat<br>monitor | or[dra1-s | ys04-master-0]# show | docker servi | ice   include control-p | lane   tab   exclude |
|-----------------------------|-----------|----------------------|--------------|-------------------------|----------------------|
| control-plane               | 101       | control-plane        | 3.2.6.0      | dra1-sys04-master-0     | control-plane-s101   |
| HEALTHY                     | false -   |                      |              |                         |                      |
| control-plane               | 102       | control-plane        | 3.2.6.0      | dra1-sys04-control-0    | control-plane-s102   |
| HEALTHY                     | false -   |                      |              |                         |                      |
| control-plane               | 103       | control-plane        | 3.2.6.0      | dra1-sys04-control-1    | control-plane-s103   |
| HEALTHY                     | false -   |                      |              |                         |                      |
| diameter-endpoin            | t 104     | global-control-pla   | ne 3.2.6.0   | dra1-sys04-director-1   |                      |
| global-control-p            | lane-s104 | HEALTHY false -      |              |                         |                      |

```
diameter-endpoint 105 global-control-plane 3.2.6.0 dra1-sys04-director-2 global-control-plane-s105 HEALTHY false -

amin@orchestrator[dra1-sys04-master-0]# show docker service | include redis | tab | exclude monitor diameter-endpoint 104 diameter-redis-q-a 3.2.6.0 dra1-sys04-director-1 diameter-redis-q-a-s104 HEALTHY false -

diameter-endpoint 105 diameter-redis-q-a 3.2.6.0 dra1-sys04-director-2 diameter-redis-q-a-s105 HEALTHY false -
```

**Step 2** Login in into each of the above containers.

The following example shows that the redis server is working.

```
admin@orchestrator[dra1-sys04-master-0]# docker connect control-plane-s101
/data # ps -ef
PID USER TIME COMMAND
    1 redis 332:42 redis-server
```

Step 3 Check the following entries in /etc/broadhop/draTopology.ini file at DRA directors diameter-endpoint container.

```
root@diameter-endpoint-s104:/# cd /etc/broadhop root@diameter-endpoint-s104:/etc/broadhop# cat draTopology.ini dra.local-control-plane.redis.0=control-plane-s101:6379 dra.local-control-plane.redis.1=control-plane-s102:6379 dra.local-control-plane.redis.2=control-plane-s103:6379 dra.global-control-plane.redis.0=192.169.67.178:6379 root@diameter-endpoint-s104:/etc/broadhop# cat redisTopology.ini #Generate file from consul configuration dra.redis.gserver.0=diameter-redis-q-a-s104:6379 dra.redis.gserver.1=diameter-redis-q-a-s105:6379
```

**Step 4** Verify that the global control plane is configured correctly from the CLI. For more on commands, see the *CPS vDRA Operations Guide*.

## **Gx Bindings not happening on Mongo**

- **Step 1** Check if the binding's exceptions are coming in consolidated-qns.log file.
- **Step 2** Check for the entries in /etc/broadhop/draTopology.ini file.

```
dra.redis.qserver.1=lb02:6379
dra.redis.qserver.2=lb02:6380
dra.redis.qserver.3=lb02:6381
dra.redis.qserver.4=lb02:6382
dra.redis.qserver.4=lb02:6383
dra.local-control-plane.redis.1=lb02:6379
db.shards.metadata.ipv6.uri=mongodb://[2606:ae00:3001:8311:172:16:244:3]:27019, [2606:ae00:3001:8311:172:16:244:2a]:27019
db.shards.metadata.ipv4.uri=mongodb://[2606:ae00:3001:8311:172:16:244:4]:27019, [2606:ae00:3001:8311:172:16:244:2b]:27019
db.shards.metadata.imsiapn.uri=mongodb://[2606:ae00:3001:8311:172:16:244:4]:27019, [2606:ae00:3001:8311:172:16:244:2b]:27019
db.shards.metadata.msisdhapn.uri=mongodb://[2606:ae00:3001:8311:172:16:244:4]:27019, [2606:ae00:3001:8311:172:16:244:2b]:27019
db.shards.metadata.session.uri=mongodb://[2606:ae00:3001:8311:172:16:244:3]:27019, [2606:ae00:3001:8311:172:16:244:2a]:27019
```

For example, make sure if the primary binding server is 27019 only as per above example.

**Step 3** Check for the Binding Keys entries in binding key type profile and the application attached to the profile.

## Rx Call Failing at CPS vDRA

- **Step 1** Check for the Binding key Retriever for Rx Profile.
- **Step 2** Check if the Gx Binding is available for that Binding key.
- Step 3 Check the consolidated-qns.log file if CPS vDRA is able to retrieve SRK from the bindings.
- **Step 4** Check for any exception in consolidated-gns.log file during binding retrieval.
- **Step 5** If Rx peer is available for the same SRK at CPS vDRA, CPS vDRA should forward the Rx message to that peer.
- Step 6 Check the connection for that peer and proper entries in Peer Group, Peer Routing, Peer Group Peer and Rx\_Routing for Rx New session rules.

## Call Failing at CPS vDRA due to Binding

- Step 1 Check the consolidated-qns.log file to see if there are any warn logs on MongoShardPinger class related to unreachable mongo.
- **Step 2** If MongoShardPinger logs are present with text containing unreachable mongos it indicates the shard is not reachable.
- **Step 3** Check the connection for that shard.

## **CPS vDRA Forwarding Message to Wrong Peer**

- Step 1 Check the Control Center configuration in Gx\_Routing for new session rules. Gx routing should have the AVP defined on the basis of which, one wants to route the traffic.
- **Step 2** Check whether the Control Center configuration for the Peer is bonded to correct Peer Group.
- Step 3 Check whether the Peer Group is assigned to correct Peer Route and Dynamic AVPs are properly aligned with Peer Route in Gx New Session Rules.
- **Step 4** Diameter Connection with the desired Destination Peer should be established with CPS vDRA.

## PCRF Generated Messages not Reaching CPS vDRA

**Step 1** Make sure PCRF has the correct entry of CPS vDRA as next hop.

#### Figure 13: Next Hop Routes

# \*Next Hop Routing \*Next Hop Routes \*Next Hop Realm \*Next Hop Hosts \*Application Id \*Destination Realms P \*Destination Hosts Pa cisco.v-pas-gx.com cisco.v-pas 16777238 cisco.v-epc-gx.com cisco.v-epc

Next Hop definition is mandatory in PCRF to forward the messages to CPS vDRA generated by PCRF itself.

For example, Gx-RAR, Sd-TSR

**Step 2** Wild Card Entry not supported in Next Hop Routing configuration.

## **Issues in Reaching Ports and Setup IPs**

- **Step 1** Check firewall is running or not.
- **Step 2** Make sure the firewall configuration is OK.
  - a) To check if this is the problem, then stop the firewall.

/etc/init.d/iptables stop

## **PB** and **CRD** Inaccessible

Policy Builder and CRD are inaccessible when there are multiple route entries on the master node.

This issue occurs only on OpenStack setups.

OpenStack Neutron configures multiple default routes, if the gateway is also present in the interfaces static configuration.

For example, when configuring multiple interfaces on any VM, set "gateway" for only one interface, preferably public interface.

```
# public network
auto ens160
iface ens160 inet static
address x.x.x.60
netmask 255.255.255.0
gateway x.x.x.1
# private network
auto ens192
iface ens192 inet static
address y.y.y.155
netmask 255.255.255.0
```

#### Workaround

Run the following command to delete the default route to the internal network.

```
sudo route del default gw <internal network gateway IP>
For example: sudo route del default gw y.y.y.1

If the default route is not present for public network, run the following command: ip route add default via <public network gateway IP>
For example: ip route add default via x.x.x.1
```

#### Central GUI Returns 503 Service Unavailable Error

After rebooting the master and control VMs, if the Central GUI returns 503 service unavailable error, perform the following steps:

```
# node: DRA Master
# user: cps
cps@${DRM-hostname}:~$ cli
admin@orchestrator# docker restart container-id haproxy-common-s101
```

Clear the browser cache and check the UI again.

## **Mog API Call Failure**

If the MOG API calls fails internittently with an unauthroized message in a DRA director, then run the following commands to restart the container:

```
# node: DRA Master
# user: cps
cps@${DRM-hostname}:~$ cli
admin@orchestrator# show network ips | include mogAPI
admin@orchestrator# show docker service | tab | include drd02v | include haproxy-common-s
admin@orchestrator# docker restart container-id haproxy-common-s10x
```

## **DRA Configuration API Call Returns NULL**

If the DRA configuration API call returns null, restart the Policy Builder container as shown:

```
# node: DRA Master
# user: cps
cps@${DRM-hostname}:~$ cli
admin@orchestrator# show docker service | tab |
include drc01v | include policy-builder-s
admin@orchestrator# docker restart container-id
policy-builder-s10x
```

## Removing or Correcting Incorrect Encoding Characters in Existing Configurations

**Issue**: Initially, if you enter incorrect characters (encoding should be UTF-8 and not windows) as input to the expressions on the CLI (config), the subsequent configurations does not get reflected. This is because the **confd** does not accept incorrect characters in the **confd** Database and does not allow you to proceed.

**Workaround**: To recover, you must either remove or correct the incorrect expressions from the running configurations and then input the subsequent expressions to add the configurations.

## Diameter Errors and Call Model Issues when Running Heap Dump

**Issue:** Messages timed out when running Heap Dump of DRA process.

**Condition:** Taking heap dump of director and worker process. Heap dumps taken results in full GC. This in turn causes major application pause and results in message time out.

**Solution:** It is recommended to take the heap dump only during Maintenance Window (MW)

## **Recovery Steps when Master VM is Down**

**Issue:** When Master VM is powered ON after 12 hrs it is stuck on orchestrator container throwing following logs:

```
2019-07-01T03:40:12.858+0000 I NETWORK [conn78] end connection 127.0.0.1:33586 (4 connections now open)

Waiting for 5s as mongod database is not yet up. Mon Jul 1 03:40:12 UTC 2019
2019-07-01T03:40:13.469+0000 I REPL [replexec-2] Canceling priority takeover callback
2019-07-01T03:40:13.469+0000 I REPL [replexec-2] Not starting an election for a priority takeover, since we are not electable due to: Not standing for election because member is not currently a secondary; member is not caught up enough to the most up-to-date member to call for priority takeover - must be within 2 seconds (mask 0x408)
2019-07-01T03:40:15.246+0000 I REPL [replexec-2] Scheduling priority takeover at 2019-07-01T03:40:17.919+0000 I NETWORK [listener] connection accepted from 127.0.0.1:33596 #79 (5 connections now open)
```

**Solution:** To recover the master VM, you need to execute the following commands on Master VM:

```
docker exec -it orchestrator bash
supervisorctl stop mongo
rm -rf /data/db/*
supervisorctl start mongo
```

## Call Failure Observed when Database VNF VMs are Recovering

**Issue:** Calls failure observed when database VNF VMs are in recovery mode.

**Expected Behavior:** Few call failures are expected when a shard-member recovers after restart and gets elected as new primary. The following is the expected behavior when a Binding VNF recovers after failover:

- All the shards members of the database VNF do not come up at the same time. They resynchronize with
  the existing shard-members and transition from STARTUP2 to Secondary to Primary state is not same
  for all the shards.
- Two elections for each shard are possible based on the database VM recovery time. The following is the sequence:
- 1. **First Election:** Database VM having shard member with second highest priority completes the resynchronization first and becomes primary.
- **2. Second Re-election:** The shard member with highest priority completes the resynchronization and becomes primary (This behavior is as per the MongoDB replica-set protocol version 1 pv1).

## **Timeout Observed after Policy Builder Publish on DRA**

**Issue:** Timeout is observed when publishing is done during load.

**Solution:** Policy Builder publishing during load have impact on running calls.

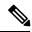

Note

It is recommended to perform Policy Builder publishing during Maintenance Window (MW).

## No User Authentication Observed after MongoDB Auth Set on DRA VNF

Issue: No users are authenticated after MongoDB auth set on DRA VNF.

**Solution:** After new password is set on binding VNF and DRA VNF if there are no users authenticated exception is observed, restart the binding container.

## **Mongod Instance Fails to Start**

Issue: If mongod instance fails to start and displays the following error:

```
2019-08-26T07:11:48.012+0000 I - [repl writer worker 7] Fatal assertion 16359

NamespaceNotFound: Failed to apply insert due to missing collection:
{ ts: Timestamp 1566803477000|424, t: 15, h: -4599534508984183152, v: 2, op: "i",
ns: "ipv6bindings.ipv6bindings", o: { _id: "3001:0000:0019:3dd5", ts: 1566804446889,
staleBindingExpiryTime: new Date(1566815246889), srk: "fPAS.CALIPER.PCRF4", fqdn:
"client-calipers24-gx.pcef.gx", sessionid: "ClpGx3:172.16.241.40:5024:1566562707:0021653880",
uuid: "fpas-system-22133581349" } } at src/mongo/db/repl/sync_tail.cpp 1059
2019-08-26T07:11:48.012+0000 I - [repl writer worker 7]

***aborting after fassert() failure
```

**Solution:** Restart the MongoDB instances manually giving JIRA reference of mongod instance.

## **Incorrect Alerts Observed on DB VNF**

**Issue:** When Prometheus servers residing on Master/Control VMs are restarted, alerts are raised by the servers remaining in firing state. If the alerts are not resolved before Prometheus restart, the alerts remain in firing state forever even after issue is resolved.

For example,

```
admin@orchestrator[fPAS-site2-master-1]# show alert status | tab | include IP NOT
IP NOT REACHABLE 172.26.50.114 firing VM/VIP IP 172.26.50.114 is not reachable!
2019-08-28T14:52:49.776+00:00 - 2019-08-29T12:03:03.553+00:00
IP NOT REACHABLE 172.26.50.64
                                 firing
                                          VM/VIP IP 172.26.50.64 is not reachable!
2019-08-28T14:51:54.768+00:00 - 2019-08-29T12:03:03.548+00:00
IP NOT REACHABLE 172.26.50.65
                                firing
                                        VM/VIP IP 172.26.50.65 is not reachable!
admin@orchestrator[fPAS-site2-master-1]# show running-config docker | tab
                               ADDRESS
 SCHEDULING SLOTS MODE
                                           ADDRESS
fPAS-site2-app-persistence-db-7 http://engine-proxy-6662e4dc999a9e36f4f0ea2d0fbfcedf:2375
 [ mongo-node ] [ mongo-node ] internal 172.26.50.114
fPAS-site2-control-2 http://engine-proxy-89fa384df65a6c7863252a22fcbfd696:2375
 [ control-a ]
                                  internal 172.26.50.65
```

**Solution:** Manually clear the alarms using CLI.

To check if this behaviour is present on a system.

1. Login to Promethues container using CLI.

```
docker connect prometheus-hi-res-s<101/102/103>
ps aux
```

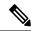

Note

Note down Prometheus start time. If it is later than "alerts" firing time, then this alert will never get cleared.

## **RAR Routing Issue**

**Issue:** When running a call-model, it is observed that all the RAR messages initiated from server-side are routed over relay connection to other sites. From logs, it is seen that the peer is detected as active but due to some reason the siteID is detected as NULL due to which the neighbor siteID is preferred to route the messages.

Condition: 4 site cluster with peer\_group and peer-route configured on the basis of FQDN HOST.

**Solution:** Restart the diameter-endpoint and binding containers on DRA\_VNF. It can be seen from the Grafana if the response time is higher than usual for PCRF RAR traffic.

## **Prometheus Database Corrupted after System Outage**

Issue: After system restart containers are in STARTED state and not able to recover.

**Conditon:** The containers are in STARTED state and not able to recover after restart.

The following errors are observed in the logs in monitor log container:

```
level=error ts=2018-04-07T04:28:53.784390578Z caller=main.go:582
err="Opening storage failed unexpected end of JSON input"
level=info ts=2018-04-07T04:28:53.784418708Z caller=main.go:584
msg="See you next time!"
admin@orchestrator[site4-master-0]# show docker service | exclude HEAL | tab
                                                              PENALTY
MODULE
         INSTANCE NAME
                                                                        ENGINE
                                              VERSION
     CONTAINER ID
                         STATE BOX
                                          MESSAGE
\texttt{prometheus-planning} \qquad 19.5.7-2020-01-30.9009.34 \texttt{ef765} \quad \texttt{site4-master-0}
prometheus-planning-s101 STARTED true Pending health check
prometheus 101 prometheus-trending 19.5.7-2020-01-30.9009.34ef765 site4-master-0
prometheus-trending-s101 STARTED false
prometheus 102 prometheus-hi-res 19.5.7-2020-01-30.9009.34ef765 site4-control-0
prometheus-hi-res-s102 STARTED true Pending health check
```

admin@orchestrator[site4-master-0]#

#### **Solution:**

1. Go to the master/control VM and execute the following command:

```
cd /stats
sudo find . -name meta.json | xargs ls -lhrt
```

**2.** Locate meta.json which is empty (0 file, size).

#### For example:

```
-rw-r--r- 1 root root 283 Feb 6 17:00
./prometheus-hi-res/2.0/01E0DQ3C7QAXVJ1C3M9WX24WJH/meta.json
-rw-r--r- 1 root root 0 Feb 6 19:00
./prometheus-planning/2.0/01E0DXZ2YW04DETYFCM4P9JT2R/meta.json
-rw-r--r- 1 root root 0 Feb 6 19:00
./prometheus-trending/2.0/01E0DXZ3H751XWBKK1AN3WX6QV/meta.json
-rw-r--r- 1 root root 0 Feb 6 19:00
./prometheus-hi-res/2.0/01E0DXZ3FV3NR87Q0S4738HK3Q.tmp/meta.json
-rw-r--r- 1 root root 283 Feb 7 06:29
./prometheus-hi-res/2.0/01E0F5EDDATS4K4T75P2EKE8PS/meta.json
-rw-r--r- 1 root root 282 Feb 7 06:29
./prometheus-hi-res/2.0/01E0F5EFD9RFXC5WBC0V01WD2R/meta.json
-r
```

3. Delete the directory containing meta.json file.

#### For example:

```
sudo rm -fr ./prometheus-trending/2.0/01E0DXZ3H751XWBKK1AN3WX6QV*
```

**4.** Restart the container for which meta.json is empty.

For example, if the directory for prometheus-trending is deleted, restart prometheus-trending container on that VM.

## **Orchestration Container not Running after Fresh Installation**

**Issue:** Sometimes orchestrator container is not running after fresh installation. As a result, user is unable to login to CLI mode for site VNF database.

**Solution:** If orchestrator container does not come UP on master VM, check /var/log/install-master.log generated on master VM.

If the log is stuck at Starting new HTTP connection (1): 127.0.0.1 for prolonged duration then run the following commands:

```
docker stop $(docker ps -aq)
docker rm -f $(docker ps -aq)
sudo rm /var/cps/bootstrap-status
sudo /root/bootstrap.sh
```

## **Docker Volumes Deletion**

**Issue:** Some docker volumes are not usable when system stop is stuck.

**Solution:** When system stop gets stuck docker services need to be restarted for any VM. Additionally, docker volumes can be deleted manually after completion of docker restart.

Login to the VM where docker service are restarted and perform the following steps.

1. Verify the existence of docker volumes by running docker volume 1s | grep cps command.

- **2.** Verify that the following containers have been stopped:
  - · keepalived
  - node-exporter
  - · diameter-endpoint
  - · real-server

If any of above containers is still running, execute system stop command to stop the container service from the respective VNF CLI.

3. Delete the volume by running docker volume rm <volumename> command.

#### Example:

```
docker volume rm cps-docker-info docker volume rm cps-keepalived-service-status
```

4. Verify that the docker volumes are deleted by running docker volume 1s | grep cps command.

## **NTP Synchronization Behavior**

**Issue:** After system stop/upgrade/downgrade or site/VM restart, NTP related system diagnostics messages are observed.

Sample output with diagnostics messages:

```
admin@orchestrator[master-4]# show system diagnostics | tab | exclude passing

NODE CHECK ID IDX STATUS MESSAGE

control-plane-s101 serfHealth 1 critical Agent not live or unreachable

ntpd-s102 service:ntp-client 1 warning unsynchronised

ntpd-s102 service:ntp-client 2 warning polling server every 8 s

ntpd-s103 service:ntp-client 1 warning unsynchronised

ntpd-s103 service:ntp-client 2 warning polling server every 8 s

ntpd-s104 service:ntp-client 1 warning unsynchronised

ntpd-s105 service:ntp-client 2 warning polling server every 8 s

ntpd-s105 service:ntp-client 1 warning unsynchronised

ntpd-s105 service:ntp-client 2 warning polling server every 8 s
```

**Observation:** It is the NTP protocol behavior that it takes time to synchronize based on the time difference between the configured NTP server and local NTP client running on containers.

As it takes some time to synchronize with the NTP server, the diagnostics messages are expected to be seen during this time period. This does not have any impact on the system.

During this time period you can execute the following commands on the master VM:

```
#vmware-toolbox-cmd timesync status
```

If time sync status is not enabled already, you can enable time it by executing <code>vmware-toolbox-cmd</code> timesync enable command on master VM.

On the remaining VMs, time sync status must be disabled by executing <code>vmware-toolbox-cmd</code> timesync disable command.

**Sample output:** The system diagnostics should not contain any ntp-related messages after the NTP sychronization is complete. If the system diagnostics are still showing up ntp-related messages, then contact your Cisco Account representative.

## **Container not Recovering during Automation Run**

Issue: show system diagnostics displays errors though the container is in HEALTHY state.

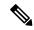

Note

This issue can be observed on both DRA or Binding VNFs in any of the following scenarios:

- · After VM restart
- ISO upgrade
- ISO downgrade
- Restarting of containers multiple times in short duration (for any testing)

Workaround: The following steps can be executed to confirm and resolve the issue:

1. Execute show system diagnostics | tab | exclude passing command to check the diagnostics status. Here is a sample output that displays errors in the container.

```
admin@orchestrator[site2-master-0]# show system diagnostics | tab | exclude passing

NODE CHECK ID IDX STATUS MESSAGE
```

```
stats-relay-s102 serfHealth 1 critical Agent not live or unreachable
```

2. Execute show docker service | tab | include <containerName> command to verify the health of the container.

Here is a sample:

```
admin@orchestrator[an-master]# show docker service | tab | include stats-relay-s102 stats 102 stats-relay 19.4.0-xxx an-control-0 stats-relay-s102 HEALTHY false -
```

- **3.** If Step 2 displays the state as **HEALTHY**, use the following workaround. Otherwise, diagnostics error is valid and check the container logs to find the root cause.
  - **a.** From CLI, execute docker connect <container-name> to connect to a docker service and launch a bash shell running on the system.

For example, docker connect consul-1

1. Execute consul members | grep -v alive command.

Here is the sample output.

```
root@consul-1:/# consul members | grep -v alive
```

```
Node Address Status Type Build Protocol DC Segment stats-relay-s102.weave.local 10.45.0.32:8301 failed client 1.0.0 2 dc1 <default>
```

- Execute consul force-leave stats-relay-s102.weave.local command for all the containers which are in failed state.
- b. Execute docker restart container-id stats-relay-s102 to restart the container.
- **4.** Execute show system diagnostics | tab | exclude passing command to verify that the issue has been fixed.

## **Container Stuck during System Stop or Upgrade**

**Issue:** During system stop/start or upgrade, container on a VM isn't removed by the orchestrator.

Possible Cause: There are multiple reasons for this issue. The following are some of the causes identified:

- Sometimes docker takes time to stop container than expected. In this case, orchestrator which is trying to remove the container times out and does retry. Same situation gets repeated continuously and hence container never gets removed.
- 2. Sometimes during container stop, the container isn't stopped cleanly as volumes attached to it does not get deleted. In this case, the new container fails to start due to old volumes.
- 3. Sometimes during container stop, the container isn't stopped cleanly so if the docker proxy is exposing any ports for that container, those ports still remain in listening state. Hence when the new containers are started and docker proxy starts listening on exposed ports, it gets bind failures and thus the container doesn't get started.

#### **Solution:**

- 1. Execute system abort-upgrade command from CLI to abort the running upgrade.
- 2. In case of system stop/upgrade, if the container doesn't get removed, perform the following steps:
  - a. Find VM from where the containers doesn't get removed.

#### **Example:** Execute the following command from CLI.

```
show scheduling status | tab | exclude RUNNING monitoring 106 125 application SCHEDULING false

monitoring 106 125 application SCHEDULING false indicates the instance ID admin@orchestrator[vpas-A-dra-master-0]# show docker service | tab | include 106 diameter-endpoint 106 diameter-endpoint 19.5.0-20200506_032527.7339 vpas-A-dra-director-c diameter-endpoint-s106 ABORTED false
```

vpas-A-dra-director-c diameter-endpoint-s106 ABORTED false indicates the VM name. In this example, the VM name is vpas-A-dra-director-c.

- **b.** Login to VM and use docker ps | grep <container-name> and timestamp of container to check if the container doesn't get removed.
- c. If the container is not removed, execute docker rm -f <container-name> to remove the container forcefully.

- 3. SSH to VM having issues and verify if the old volumes doesn't get deleted with the following steps:
  - a. List all the volumes created using docker volume 1s command.

### **Example:**

```
cps@sk-persistence-db-1:~$ docker volume ls
DRIVER
                   VOLUME NAME
local
                   4b1e0622f0d774003c14eec9f17b98035445ef15f34fc055ebeb1aad572f1de3
                   7d7d3b4b0ec4773427530b987475861106bc6d56dfc107feabce3f6c2afda875
local
                   82e48b69a9b6687e54e8048aff2cc7af81c6754b1c44830f3e051e0fcfaaf380
local
                   cps-docker-info
local
local
                   cps-keepalived-conf
local
                    cps-keepalived-service-status
                    cps-keepalived-supervisord
local
                   d7b892a933a915774ac1c883c21b70bddfea002d46dfa457dbda5f1baa0af55e
local
                   faaeea115326b2981bd09f4f53fce157c1c6f327f7425ea27f92d5a371d8fcee
local
```

Execute the following commands only for name containers. For example, cps-docker-info.

b. Inspect volume using docker inspect <volume name> command.

c. You can delete the volumes where labels is null using docker volume rm <volume\_name>command.

### Example:

```
docker volume rm cps-docker-info
```

Volume not attached to any other volume will be safely deleted.

4. Reboot VMs.

```
sudo reboot
```

5. Verify whether VM is joined to master VM and all the containers are scheduled as expected using show system status and show docker engine commands from CLI.

```
admin@orchestrator[sk-master-binding-0]# show system status system status running true system status upgrade false system status downgrade false system status external-services-enabled true system status debug false system status percent-complete 100.0 admin@orchestrator[sk-master-binding-0]# show docker engine ID STATUS PINGS
```

```
sk-control-binding-0 CONNECTED 0 sk-control-binding-1 CONNECTED 0 sk-master-binding-0 CONNECTED 0 sk-persistence-db-1 CONNECTED 0 sk-persistence-db-2 CONNECTED 0 sk-persistence-db-3 CONNECTED 0 sk-persistence-db-4 CONNECTED 0
```

The system status percent-complete must be 100.0. The status of all the dockers must be connected.

# show network ips command not Displaying all IPs

**Issue:** show network ip command is not able to fetch all IPs information.

**Condition:** The issue happens when setups are migrated from older software (like, 18.2.0 or 19.4.0) where docker-host-info-monitor support was not present.

Possible Cause: docker-host-info-monitor containers are not coming up automatically.

```
show docker service | tab | include docker-host-info-monitor
```

**Solution:** Make sure all the VMs are running docker-host-info-monitor container.

If the container is not running, perform the following steps:

- 1. Login to the master VNF VM using ssh or console.
- 2. Login to orchestrator containe using docker exec -it orchestrator bash command.
- 3. Stop orchestration-engine service using supervisorctl stop orchestration-engine command.
- **4.** Remove **monitoring** modules from database using:

```
mongo orchestration --eval 'db.modules.remove(\{"\_id": /^monitoring/\})' mongo orchestration --eval 'db.services.remove(\{"\_id": /^monitoring/\})'
```

5. Start orchestration-engine service using supervisorctl start orchestration-engine command.

# Wrong tmpfs Partition Names displayed in Mongo Containers

**Issue:** After downgrade tmpfs partitions names are not displayed correctly in mongo containers.

### **Scenarios:**

- Downgrade from 20.2.0 release with tmpfs partition changes to tmpfs without changes
- Downgrade from 20.2.0 release to an older release

**Condition:** After completing downgrade, check whether mongo-s<instance-id> containers have unused tmpfs-partitions using the following command from CLI:

```
docker exec mongo-s1 "df -h"
```

Run the steps mentioned in the Solution if any container output shows shard word in tmpfs partitions names.

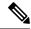

Note

tmpfs partition names should only have port numbers.

### Here is a sample output.

### **Solution:**

1. Create a file cleanup-tmpfs-partitions name and add the following contents.

```
#!/bin/bash
for CONTAINER in $(/var/broadhop/cli/list-containers mongo-s); do
   if [ ${CONTAINER} == "mongo-status" ]; then
        continue
   fi
   ENGINE=`/var/broadhop/cli/resolve-container-engine ${CONTAINER}`
   if [ ! -z "${ENGINE}" ]; then
        DOCKER_CONNECTION=`/var/broadhop/cli/resolve-docker-connection ${ENGINE}`
   if [ ! -z "${DOCKER_CONNECTION}" ]; then
        echo "container name... ${CONTAINER}"
        docker -H ${DOCKER_CONNECTION} cp /var/broadhop/cli/cleanupTmpfs.sh
${CONTAINER}:/usr/local/bin/
        docker -H ${DOCKER_CONNECTION} exec -d ${CONTAINER} /usr/local/bin/cleanupTmpfs.sh
   fi
   fi
   fi
   for done
```

2. Create a file cleanupTmpfs.sh name and add the following contents.

```
#!/bin/bash
count=$(df -h | grep shard | wc -l)
echo "partitions to delete.... ${count}"
while [ ${count} -ne 0 ]
do
echo "TRYING TO UNMOUNT try....${count}"
  for PARTITION in $(df -h | grep shard | tr -s ' '| cut -f 6 -d ' '); do
    echo "trying to unmount ${PARTITION}"
    umount -f ${PARTITION}
    rm -rf ${PARTITION}
    done

sleep 3
count=$(df -h | grep shard | wc -l)
done
```

**3.** Change the permissions for both the files.

```
chmod +x cleanup-tmpfs-partitions
chmod +x cleanupTmpfs.sh
```

**4.** Copy the files to an orchestrator container.

```
docker cp cleanupTmpfs.sh orchestrator:/var/broadhop/cli/
docker cp cleanup-tmpfs-partitions orchestrator:/var/broadhop/cli/
```

5. Execute cleanup-tmpfs-partitions command.

```
docker exec -it orchestrator /var/broadhop/cli/cleanup-tmpfs-partitions
```

**6.** Verify the cleanup of tmpfs-partitions by executing the following command from CLI.

```
docker exec mongo-s1 "df -h"
```

Make sure that there is no tmpfs partitions with name shard word present in any of the container outputs. tmpfs partition names should only have port numbers.

| ======output                     | from | contain | ner mo | ngo- | -s105======         |  |  |  |  |  |  |
|----------------------------------|------|---------|--------|------|---------------------|--|--|--|--|--|--|
| tmpfs                            | 26G  | 49M     | 26G    | 1%   | /mmapv1-tmpfs-27026 |  |  |  |  |  |  |
| tmpfs                            | 26G  | 49M     | 26G    | 1%   | /mmapv1-tmpfs-27027 |  |  |  |  |  |  |
| tmpfs                            | 26G  | 49M     | 26G    | 1%   | /mmapv1-tmpfs-27036 |  |  |  |  |  |  |
| tmpfs                            | 26G  | 49M     | 26G    | 1%   | /mmapv1-tmpfs-27037 |  |  |  |  |  |  |
| tmpfs                            | 26G  | 17M     | 26G    | 1%   | /mmapv1-tmpfs-27046 |  |  |  |  |  |  |
| tmpfs                            | 26G  | 49M     | 26G    | 1%   | /mmapv1-tmpfs-27041 |  |  |  |  |  |  |
| tmpfs                            | 26G  | 49M     | 26G    | 1%   | /mmapv1-tmpfs-27042 |  |  |  |  |  |  |
| admin@orchestrator[an-dbmaster]# |      |         |        |      |                     |  |  |  |  |  |  |

# **Binding/Endpoint Containers not Visible**

Issue: Binding/endpoint containers aren't displayed when executing show docker service command.

**Condition:** Discrepancies with the blades hosting VMs.

**Solution:** Execute show docker engine command. All the VMs must be in connected state. If any VM isn't CONNECTED, make sure to bring that VM UP.

Check the blade status (by accessing through vSphere) which is hosting the impacted VMs. Make sure that the blade is up and running fine.

Refer to the following additional details:

- Orchestrator controls scheduling of the containers and also manages the high availability. If orchestrator goes down, system can't perform any activity.
- Consul is responsible for service discovery. It also shares the service details and state for health checks. If consul cluster isn't running properly, then VNF lacks these features supported by consul.
- Admin DB holds backup of Grafana, SVN. In addition, it also maintains the customer-specific reference
  data which is used to serve TPS processing. If admin database isn't available, it creates discrepancies in
  the call flows.
- Policy Builder provides GUI to add/update the policy configurations. It displays information such as peer monitoring, CRD table contents. If PB isn't working, you're not able to perform any configurations.

# VM Stuck in JOINING State

**Issue:** VM is stuck in JOINING state.

**Analysis:** From CLI, execute the following commands to display VMs status:

The following are possible reasons for VM to get stuck in JOINING state.

- VM is not reachable from master VM.
- Timestamp of VM having issue is not in sync with the master VM.

### **Solution 1:**

1. If the VM is not reachable from master VM, reboot the VM.

sudo reboot

2. If the timestamp of VM having issues is not in sync with the master VM, reboot the VM.

sudo reboot

**3.** Verify whether the VM is moving to CONNECTED state.

**Solution 2:** After reboot if the VM is still in the JOINING state, perform the following steps:

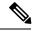

Note

The following steps must not be executed on master VM.

1. Remove old containers/volumes from the VM.

```
docker stop $ (docker ps -aq)
docker rm -f $ (docker ps -aq)
sudo rm -rf /data/orchestrator
sudo rm /var/cps/bootstrap-status
```

For more information, refer to Docker Volumes Deletion, on page 33 section.

**2.** Execute bootstrapping command.

sudo /root/bootstrap.sh

# **Consul Failing during DRA Downgrade**

Issue: Consul containers fail when DRA is downgraded using the following command:

system downgrade version <old-dra-version>

Condition: Older incompatible consul version was used in old DRA image.

### **Solution:**

1. Monitor consul containers using monitor log container <consul-container-name> command.

### **Example:**

```
monitor log container consul-1
....
monitor log container consul-7
```

2. Check for the following error in the consul container logs.

```
Error starting agent: Failed to start Consul server: Failed to start Raft: failed to load any existing snapshots
```

3. Login to the consul container having errors using docker connect <consul-container-name> command.

```
admin@orchestrator[sitel-master-1]# docker connect consul-1
root@consul-1:/#
```

4. Run supervisorctl status command from the consul container you logged in Step 3, on page 41.

```
root@consul-1:/#supervisorctl status
consul-server FATAL Exited too quickly (process log may have
```

```
details)
root@consul-1:/#
```

5. Clear the consul state and restart consul server using the following commands.

```
root@consul-1:/# rm -rf /data/*
root@consul-1:/# supervisorctl start consul-server
consul-server: started
root@consul-1:/# exit
```

Repeat Step 3, on page 41 to Step 5, on page 42 for all the consul containers that have failed.

# **Grafana Loading Issue when Peer Number is High**

**Issue:** When the number of peers connected to DRA is high (for example, 1500 peer connections), Grafana is slow (> 2 minutes) in rendering peer statistics. The delay in loading peer statistics increases the overall load time of the dashboard. For longer time ranges (for example, 24 hours), peer statistics charts could fail to load.

If Traffic By Peers panel is collapsed/minimized, dashboard loads within acceptable time.

**Cause:** With large number of peer connections (for example, 1500), volume of data queried to render peer statistics charts increases. This increases the time to load data and render the charts.

**Solution:** Load time of peer statistics charts can be improved by increasing the interval of data rendered in the charts. Duplicate the peer statistics query and create two additional queries. Change the minimum interval for the new queries to 5 mins and 10 mins respectively.

To analyze peer statistics for time ranges 1 - 6 hours, enable the query with 5 mins interval. To analyze peer statistics for time ranges > 6 hours, enable query with 10 mins interval.

To avoid delays in loading Application Summary:

- By default, all the panels (Local Peer Traffic / Remote Peer Traffic / Active Peer List / Peer Response Time / Peer Connections) under **Application Summary** > **Traffic By Peers** are disabled.
- The panels are moved under new dashboard **Peer Traffic Monitor**.
- Recording rules (local\_peer\_sum\_rate, remote\_peer\_sum\_rate, active\_peers\_list) are added to precompute the data and serve whenever this data is queried. By default, **Trending and Planning** data is disabled for these new recording rules.

When high number of peers is configured:

- Use the default expressions to query data upto max of last 2 days.
- Use the old expressions to query data beyond the last 2 days (Trending / Planning). It is recommended to use old expressions for smaller time chunks (< 6hrs) to avoid delays in loading Grafana.

### Figure 14: Grafana Queries

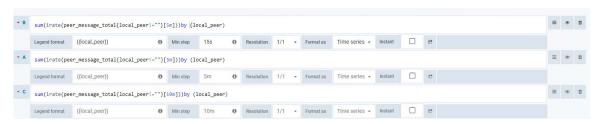

# **ADMIN User Opens in Readonly Mode**

**Issue:** After login to DRA central, admin user opens in **Readonly** mode. Also, while importing PB in central DRA user gets error code 403.

Error has the following format:

```
Status Code: 403
Response: 403 user admin is not allowed to perform post operation on the resource.
```

**Cause:** Admin user opens in readonly mode due to the invalid URL which was configured while creating the new repository.

### **Solution:**

- 1. Login to the CPS central using <master-ip>/central/dra/.
- 2. Click **Import/Export** under Policy Builder.

### Figure 15: Import/Export

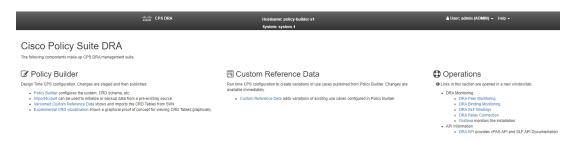

- 3. Click **Import** tab.
- 4. Click File to Import... and browse to the file to be imported. Once you select the file, the text field under Import URL: This URL will be updated/created. It is strongly suggested to import to a new URL and use Policy Builder to verify/publish. is updated.
- **5.** Click **Import** to import the file to CPS Central.
- **6.** Go to <master-ip>pb to open Policy Builder GUI.

Figure 16: Policy Builder - Login Screen

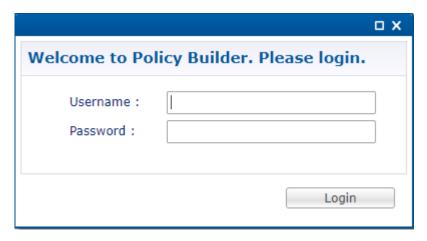

7. Enter the Username and Password and click **Login** to open **Choose Policy Builder data repository...** window.

Figure 17: Add New Repository

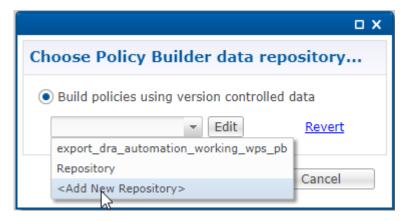

8. Click < Add New Repository > from the drop-down list to open Repository window.

Figure 18: Repository Parameters

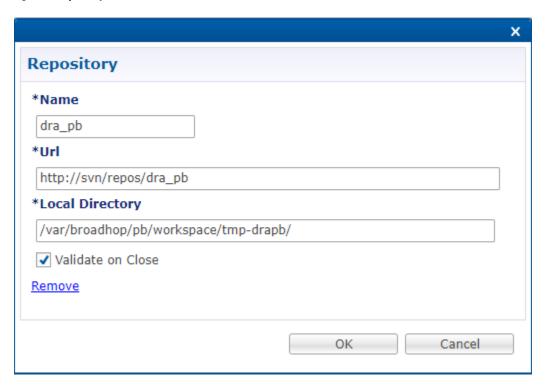

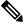

Note Use the correct URL while adding this. This URL must be same as in Step 4, on page 43.

9. Login to <master-ip>/central/dra. Click Policy Builder and Choose Policy Builder Data Repository windows opens up.

Figure 19: Choose Policy Builder Data Repository

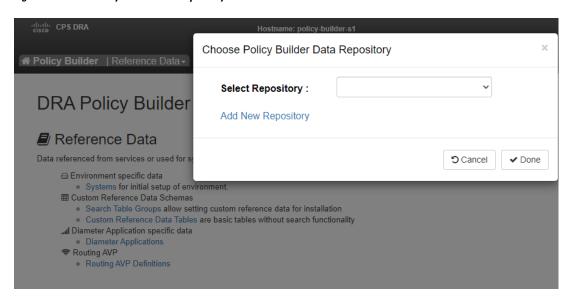

- **10.** Select the repository you created in Step 8, on page 44 from the **Select Repository** drop-down list and click **Done**.
- 11. You can now create/update/modify the configurations based on your requirements.

## **Database IPs not Reachable**

Issue: Worker VM binding containers are not able to connect with Binding VNF database IPs.

**Condition:** Call running on Site1 and Site2. Powered OFF Site2. Call shifted to Site1 and the system status was OK.

**Solution:** Execute the following commands to solve the issue:

```
docker stop $ (docker ps -aq)
docker rm -f $ (docker ps -aq)
sudo rm -rf /data/orchestrator
sudo rm /var/cps/bootstrap-status
sudo /root/bootstrap.sh
```

# **Shard Count Displaying Incorrect Primary**

**Issue:** Shard count is displaying more than one primary.

Condition: This happens when two primaries are encountered for the same shard in show database status command.

**Solution:** The following solution is to fix the database showing two primaries for the same shard, which is an edge scenario and is encountered when containers are started (upgrade, VM restarted or fresh installation):

Let shard-<ip>-<port>-MMAPv1 be the shard process running for primary in the shard, then:

```
cps@vpas-site-persistence-db-*:~$ docker exec -it mongo-s* bash
root@mongo-s106:/# supervisorctl stop shard-<ip>-<port>-MMAPv1
root@mongo-s106:/# rm -rf mmapv1-tmpfs-<port>/*
root@mongo-s106:/# supervisorctl start shard-<ip>-<port>-MMAPv1
```

# **Missing Spikes in Longevity Report**

**Issue:** Missing spikes in longevity report for 12 hours and more.

**Solution:** Change panel width to maximum value (24). The following screenshots are for reference purpose.

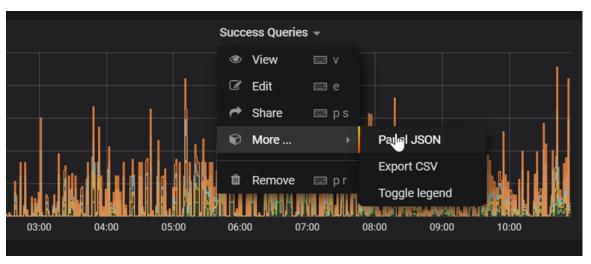

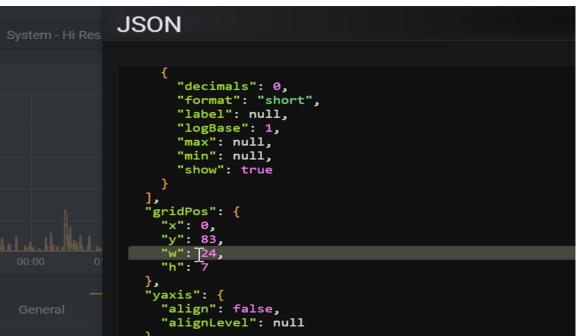

You can get all the spikes captured for 6 hours duration. So, if you need to analyse longevity report for 12 hours or more, you can grep data by grouping in 6 hours interval. The following screenshots are for reference purpose.

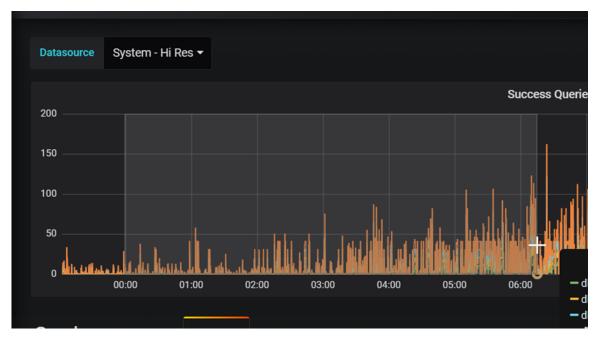

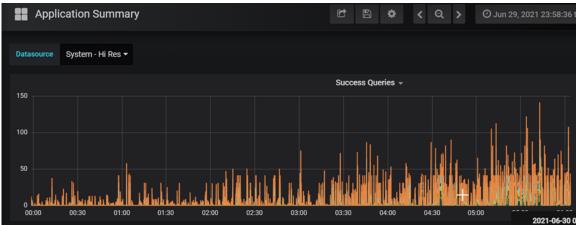

# **Jetty Server Issue Reported in Logs**

**Issue:** In consolidated-qns.log warning logs GzipFilterCustom un-expected event occurred: Committed is displayed followed by any URL.

**Condition:** Jetty server causes this exceptions. It's related to the working of the javax.servlet.http classes. This error can occur for many User Interfaces such as, API, CSS, JSS, gif, png fetching and so on.

**Precautions:** Close or refresh the associated DRA GUI URL page which is open in the browser for a long time.

**Solution:** Identify the URL which is mentioned in the logs and try to close or refresh the browser page associated with URL.

For example: GzipFilterCustom un-expected event occurred Committed: https://10.197.97.87/proxy/dra/api/localActivePeerEndpoints.

In this case, DRA Peer Monitoring page is open for long time, hence it is throwing java.lang.IllegalStateException. Close the page or refresh the page.

# Scheduling Paused at cc-monitor after vmdk Redeployment

**Issue:** After fresh installation, scheduling is stuck at cc-monitor due to delay in insertion for license in mongo-admin.

Workaround: Execute the following to resolve this issue.

```
cps@vpas-A-master:~$ docker exec -it mongo-admin-a bash
root@mongo-admin-a:/# mongo
rs:PRIMARY> use sharding
switched to db sharding
rs:PRIMARY> show collections
licensedfeats
rs:PRIMARY> db.licensedfeats.insert({ " id" : ObjectId("620a232db0f6e75a85c26697"),
"featurename" : "SP CORE", "licatt" :
"3FC5CA0ED1FCD8DABE3B9B24078DB749B0CBAA5A686436B234B53A3BDEF7676AEF777
\verb|CD2FD215B2BDE0E9392D417F8D0F2D162A6CEA04E924D2432BCC6B006D1AF98B9A9EACAFEF721DECB4C4195C020"|
 })
WriteResult({ "nInserted" : 1 })
rs:PRIMARY> db.licensedfeats.find()
{ " id" : ObjectId("620a232db0f6e75a85c26697"), "featurename" : "SP CORE", "licatt" :
"3FC5CA0ED1FCD8DABE3B9B24078DB749B0CBAA5A686436B234B53A3BDEF7676AEF777
CD2FD215B2BDE0E9392D417F8D0F2D162A6CEA04E924D2432BCC6B006D1AF98B9A9EACAFEF721DECB4C4195C020"
```

### Login to the CLI to view the following outputs.

```
docker exec cc-monitor "supervisorctl restart app"
=======output from container cc-monitor-s102========
app: stopped
app: started
=======output from container cc-monitor-s103========
app: stopped
app: started
```

# System Status Percent Stuck after Fresh Installation

**Issue:** After DRA fresh installation, not able to login in CLI or system status percent stuck. This issue is observed on both DRA or Binding VNFs after fresh installation.

**Workaround:** The following steps should be executed to resolve this issue.

### **APP VNF**

```
# node: DRA Master
# user: cps

cps@${DRM-hostname}:~$ df -h

If /data, /stats directory is missing, execute the commands to resolve the issue:

cps@${DRM-hostname}:~$ sudo -i
cps@${DRM-hostname}:~$ rm -rf /var/lib/cloud/*
cps@${DRM-hostname}:~$ rm /var/cps/bootstrap-status
cps@${DRM-hostname}:~$ reboot
```

Check /data, /stats directory status for other DRA components (master, control). If the directory is missing, execute the following commands.

```
cps@${DRM-hostname}:~$ sudo -i
cps@${DRM-hostname}:~$ rm -rf /var/lib/cloud/*
cps@${DRM-hostname}:~$ rm /var/cps/bootstrap-status
cps@${DRM-hostname}:~$ reboot
```

### **DB VNF**

# node: DRA DB Master

# user: cps

cps@\${DRM-hostname}:~\$ df -h

If /data, /stats directory is missing, execute the commands to resolve the issue:

```
cps@${DRM-hostname}:~$ sudo -i
cps@${DRM-hostname}:~$ rm -rf /var/lib/cloud/*
cps@${DRM-hostname}:~$ rm /var/cps/bootstrap-status
cps@${DRM-hostname}:~$ reboot
```

Check /data, /stats directory status for other database components (master, control). If the directory is missing, execute the following commands.

```
cps@${DRM-hostname}:~$ sudo -i
cps@${DRM-hostname}:~$ rm -rf /var/lib/cloud/*
cps@${DRM-hostname}:~$ rm /var/cps/bootstrap-status
cps@${DRM-hostname}:~$ reboot
```

# **SVN Error: Pristine Text not Present**

Issue: The following error may occur when Import/Publish operation is performed in Policy Builder.

**Solution:** During import/publish, the repository is corrupted. You can create a new repository with PB backup and publish it with the desired changes.

**1.** Log in to CPS Central using <master-ip>/central/dra/.

### Figure 20: Main Page

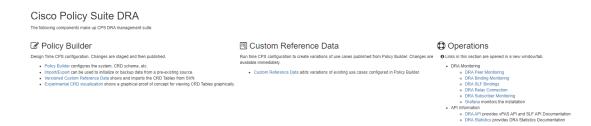

- 2. Click **Import/Export** under Policy Builder.
- 3. Select **Import** tab. Click **File to Import** and select the PB backup file to import.

Figure 21: Import/Export

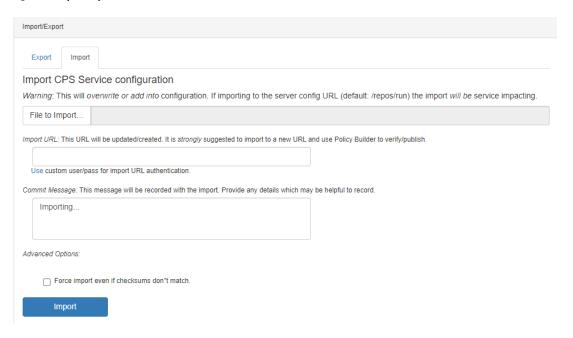

**4.** Enter the *Import URL* .

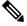

**Note** It is strongly suggested to import to a new URL and use Policy Builder to verify/publish).

- 5. Click **Import** to import the file.
- 6. From main page, click Policy Builder to open Choose Policy Builder Data Repository.

Figure 22: Choose Policy Builder Data Repository

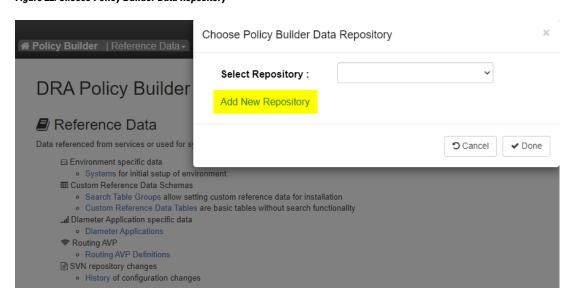

7. Click Add New Repository to open Add Repository window.

# Add Repository Name \* ClientRepositoryName URL \* Repository URL Local Directory \* /var/broadhop/pb/workspace/tmp-ClientRepositoryName/ \*Avoid using special characters, except hyphen, in repository name and local directory (recommended)

Enter the name of the **Repository**, **URL**, and **Local Directory**.

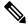

Note Use the correct URL. This URL should be same as added in Step 3, on page 50.

- **8.** Log in again to CPS Central using <*master-ip*>/*central/dra*/. Click on Policy Builder and select your newly created repository.
- **9.** Edit the Policy Builder configuration with the changes which were done for last corrupted repository to resolve the corrupted repository issue.
- **10.** Save the changes and publish the updated configuration.

# **Unreachable Peers with Redeployment**

**Issue:** After redeployment or power ON/OFF of VMs (also observed in resiliency tests), system intermittently comes up as not healthy and VMs can move to JOINING state. In such case, weave status is displayed as waiting for IP range grant from peers and weave status ipam command shows unreachable MACs for few VMs (same VM has 2 MACs reachable and unreachable).

**Solution:** After each of the above scenarios (redeployment/resiliency), if any unreachable MACs are seen on VMs, perform the following steps on the same VM:

1. Remove peers that are unreachable.

weave rmpeer <unreachable mac id>

**2.** Bootstrap the VM.

```
docker stop $ (docker ps -aq)
docker rm -f $ (docker ps -aq)
sudo rm -rf /data/orchestrator
sudo rm /var/cps/bootstrap-status
sudo /root/bootstrap.sh
```

# **User Role Changes to Readonly**

**Issue:** After login to DRA Central GUI with valid admin credentials, sometimes admin role is changed to read-only.

**Solution:** The following workarounds should be applied in sequential manner.

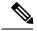

Note

Take backup of SVN repository before performing any operation on SVN.

**Workaround1:** Check the disk space. The user in ReadOnly mode can also be due to the disk full issue on Control VMs. Free some space to recover from this problem.

Workaround2: Browser cache issue.

This workaround should be applied only if Workaround1 doesn't work.

1. Open DRA Central GUI in another browser.

Or

Delete the browser cache and restart the browser.

2. Login into DRA Central GUI again with valid admin credentials. You should have admin rights.

Workaround3: .broadhopFileRepository missing.

This workaround should be applied only if Workaround2 doesn't work.

1. Check .broadhopFileRepository in the client SVN repository.

 $For \ example, \ current \ published \ repo \ URL \ is \ \texttt{https://<master-ip>/repos/configuration/}}.$ 

**2.** Go to <master-ip>/repos/configuration in browser and check if .broadhopFileRepository file is missing.

If .broadhopFileRepository file is missing, use the following steps to add .broadhopFileRepository file.

a. Log in into SVN container using the docker exec -it svn bash command.

This command works from control VM where SVN container exists.

- b. Create a blank .broadhopFileRepository file using the touch .broadhopFileRepository command.
- **c.** Import the file into repository using the following command.

```
svn import --username <username> --password <password> --force -m "adding broadhop
file" --no-auth-cache .broadhopFileRepository
http://svn/repos/configuration/.broadhopFileRepository
```

3. Re-login to DRA Central GUI with valid admin credentials. You should now have admin rights.

Workaround4: Delete .broadhopFileRepository file and add the file again.

This workaround should be applied only if Workaround1 and Workaround3 doesn't work.

1. Log in into SVN container using docker exec -it svn bash command.

This command works from control VM where SVN container exists.

- **2.** Take backup of SVN repository.
- Considering that you are using .../configuration SVN URL, delete .broadhopFileRepository file.

If you are not using .../configuration SVN URL, change URL accordingly and use the following command to delete the file.

```
svn delete --username <username> --password <password> --force --no-auth-cache
http://svn/repos/configuration/.broadhopFileRepository --message "deleting file"
```

**4.** If you have backup of .broadhopFileRepository file, import the file in the repository using the following command:

```
svn import --username admin --password admin --force -m "adding brodhop file"
--no-auth-cache .broadhopFileRepository
http://svn/repos/configuration/.broadhopFileRepository
```

If you don't have backup of .broadhopFileRepository file, create a blank file with name .broadhopFileRepository and import the file in the repository using the following command:

```
svn import --username admin --password admin --force -m "adding brodhop file"
--no-auth-cache .broadhopFileRepository
http://svn/repos/configuration/.broadhopFileRepository
```

5. Re-login to DRA Central GUI with valid admin credentials. You should now have admin rights.

# vDRA Database Troubleshooting

This section provides the information about vDRA database troubleshooting in Binding VNFs:

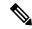

Note

All commands under this section needs to be executed from Binding VNF CLI.

# **Database Operational Status**

The following command provides database operational status of all database clusters configured. Execute the command in operational mode.

```
show database status | tab
```

### **Example:**

| admingorchestrator[an-dbmaster]# snow database status   tab |               |       |            |           |             |         |          |                 |  |  |
|-------------------------------------------------------------|---------------|-------|------------|-----------|-------------|---------|----------|-----------------|--|--|
|                                                             |               |       |            |           | CLUSTER     |         |          |                 |  |  |
|                                                             | ADDRESS       | PORT  | NAME       | STATUS    | TYPE        | NAME    | SHARD    | REPLICA SET     |  |  |
|                                                             |               |       |            |           |             |         |          |                 |  |  |
|                                                             | 192.168.11.42 | 27026 | arbiter-21 | ARBITER   | replica_set | session | shard-21 | rs-shard-21     |  |  |
|                                                             | 192.168.11.43 | 27026 | server-x   | PRIMARY   | replica set | session | shard-21 | rs-shard-21     |  |  |
|                                                             | 192.168.11.44 | 27026 | server-y   | SECONDARY | replica_set | session | shard-21 | rs-shard-21     |  |  |
|                                                             | 192.168.11.42 | 27027 | arbiter-22 | ARBITER   | replica_set | session | shard-22 | rs-shard-22     |  |  |
|                                                             | 192.168.11.43 | 27027 | server-x   | SECONDARY | replica_set | session | shard-22 | rs-shard-22     |  |  |
|                                                             | 192.168.11.44 | 27027 | server-y   | PRIMARY   | replica_set | session | shard-22 | rs-shard-22     |  |  |
|                                                             | 192.168.11.43 | 27019 | session    | PRIMARY   | shard db    | session | shdb-4   | session-sharddb |  |  |
|                                                             | 192.168.11.44 | 27019 | session    | SECONDARY | shard_db    | session | shdb-5   | session-sharddb |  |  |
|                                                             |               |       |            |           |             |         |          |                 |  |  |

admin@orchestrator[an-dbmaster]#

# **Validate Sharding Database Metadata**

1. Execute the following command to find sharding database PRIMARY of particular cluster.

```
show database status cluster-name session | tab | include PRIMARY | include shard db
```

2. Connecting to sharding database primary member.

### Non-Mongo Auth:

```
mongo --ipv6 mongodb://[2606:ae00:2001:230b::2b]:27019
```

### Mongo Auth:

```
mongo --ipv6 mongodb://adminuser:<password>@[2606:ae00:2001:230b::2b]:27019/admin
```

3. After successfully connecting to sharding database primary member, execute the following step:

For example, to validate DRA sessions sharding database metadata information:

```
session-sharddb:PRIMARY> use drasessionsShardDB
switched to db drasessionsShardDB
session-sharddb:PRIMARY> db.shards.count()
2
session-sharddb:PRIMARY> db.buckets.count()
8192
session-sharddb:PRIMARY>
```

# **Validate Zone Aware Sharding Database Metadata**

1. Execute the following command to find sharding database PRIMARY of particular cluster:

```
show database status cluster-name session | tab | include PRIMARY | include shard_db
```

2. Connecting to sharding database primary member.

### Non-Mongo Auth:

```
mongo --ipv6 mongodb://[2606:ae00:2001:230b::2b]:27019
```

### Mongo Auth:

```
mongo --ipv6 mongodb://adminuser:<password>@[2606:ae00:2001:230b::2b]:27019/admin
```

**3.** Validate configured shard and zone mappings.

### **Example:**

```
use ipv6ShardDB
switched to db ipv6ShardDB
binding-sharddb:PRIMARY>
binding-sharddb:PRIMARY> db.shards.find()

binding-sharddb:PRIMARY> db.shards.find()

{ "_id" : 1, "name" : "shard-1", "hosts" : "182.22.31.13:27017,182.22.31.14:27017", "zone" : "mumbai" }
 { "_id" : 2, "name" : "shard-2", "hosts" : "182.22.31.13:27018,182.22.31.14:27018", "zone" : "pune" }
 { "_id" : 3, "name" : "shard-3", "hosts" : "182.22.31.13:27021,182.22.31.14:27021", "zone" : "hyd" }
 { "_id" : 4, "name" : "shard-4", "hosts" : "182.22.31.13:27021,182.22.31.14:27021", "zone" : "bglr" }
 { "_id" : 5, "name" : "shard-6", "hosts" : "182.22.31.13:27022,182.22.31.14:27022", "zone" : "chennal" }
 { "_id" : 7, "name" : "shard-6", "hosts" : "182.22.31.13:27024,182.22.31.14:27024", "zone" : "hyd" }
 { "_id" : 7, "name" : "shard-6", "hosts" : "182.22.31.13:27024,182.22.31.14:27025", "zone" : "bglr" }
 { "_id" : 8, "name" : "shard-8", "hosts" : "182.22.31.13:27025,182.22.31.14:27025", "zone" : "bglr" }
 { "_id" : 8, "name" : "shard-8", "hosts" : "182.22.31.13:27025,182.22.31.14:27025", "zone" : "pune" }
 binding-sharddb:PRIMARY>
```

**4.** Validate configured zones and ranges.

### **Example:**

```
binding-sharddb:PKIMARY> db.zoneinto.tind()
{ ".id" : 1, "name" : "r1", "start" : "2017:6000:0000:0001", "end" : "2017:6000:0000:0500", "zone" : "bglr" }
{ ".id" : 2, "name" : "r2", "start" : "2018:6000:0000:0001", "end" : "2018:6000:0000:0500", "zone" : "bglr" }
{ ".id" : 3, "name" : "r1", "start" : "2013:6000:0000:0001", "end" : "2013:6000:0000:0500", "zone" : "chennai" }
{ ".id" : 4, "name" : "r2", "start" : "2014:6000:0000:0001", "end" : "2014:6000:0000:0500", "zone" : "chennai" }
{ ".id" : 5, "name" : "r1", "start" : "2015:6000:0000:0001", "end" : "2014:6000:0000:0500", "zone" : "chennai" }
{ ".id" : 6, "name" : "r1", "start" : "2016:6000:0000:0001", "end" : "2016:6000:0000:0500", "zone" : "hyd" }
{ ".id" : 7, "name" : "r1", "start" : "2016:6000:0000:0001", "end" : "2008:5000:0000:0500", "zone" : "mumbai" }
{ ".id" : 8, "name" : "r2", "start" : "2009:5000:0000:0100", "end" : "2008:5000:0000:0500", "zone" : "mumbai" }
{ ".id" : 9, "name" : "r1", "start" : "2011:6000:0000:0001", "end" : "2011:6000:0000:0500", "zone" : "pune" }
{ ".id" : 10, "name" : "r2", "start" : "2012:6000:0000:0001", "end" : "2012:6000:0000:0500", "zone" : "pune" }
```

**5.** Validate buckets/shard/range mapping.

### **Example:**

```
binding-sharddb:PRIMARY> db.buckets.find()
{ ".id" : ObjectId("5cb9845c63ebec62ea803d42"), "bucket-id" : 1, "shard" : 4, "migration" : false, "zone" : "bglr" }
{ ".id" : ObjectId("5cb9845c63ebec62ea803d43"), "bucket-id" : 2, "shard" : 4, "migration" : false, "zone" : "bglr" }
{ ".id" : ObjectId("5cb9845c63ebec62ea803d44"), "bucket-id" : 3, "shard" : 4, "migration" : false, "zone" : "bglr" }
{ ".id" : ObjectId("5cb9845c63ebec62ea803d45"), "bucket-id" : 4, "shard" : 4, "migration" : false, "zone" : "bglr" }
{ ".id" : ObjectId("5cb9845c63ebec62ea803d47"), "bucket-id" : 5, "shard" : 4, "migration" : false, "zone" : "bglr" }
{ ".id" : ObjectId("5cb9845c63ebec62ea803d47"), "bucket-id" : 6, "shard" : 4, "migration" : false, "zone" : "bglr" }
{ ".id" : ObjectId("5cb9845c63ebec62ea803d48"). "bucket-id" : 7. "shard" : 4. "migration" : false, "zone" : "bglr" }
```

# MongoDB Authentication Validation

1. Make sure the database status of all the shards and sharding database members comes up with either PRIMARY, SECONDARY or ARBITER.

```
show database status | tab
```

2. If the database status is not PRIMARY, nor SECONDARY or ARBITER, login to specific VM and check whether mongod instance is running appropriate options to enable mongo authentication or not.

### Example for working mongod instance with authentication enabled on it:

```
root 15379 1 4 03:54 ? 00:16:49 mongod --keyFile=/mongodb.key --storageEngine mmapv1 --nojournal --noprealloc --smallfiles --ipv6 --bind_ip_all --port 27023 --dbpath=/mmapv1-tmpfs-27023 --replSet rs-shard-13 --quiet --slowms 500 --logpath /data/db/mongo-27023.log --oplogSize 3221 --logappend --logRotate reopen
```

**3.** If the key file is present, but the database status is not good, check whether user exists or not for that mongod instance.

### **Example:**

- **a.** Login to VM and its mongo container (container name : mongo-s<instance>).
- **b.** Connect to mongod with its port.
- **c.** Use admin user and execute the following command:

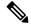

Note

The db.getUsers() command should display adminuser and backupuser for all the non-aribiter members.

For arbiter member users, connect to PRIMARY of that shard and execute db.getUsers() command

```
session-sharddb:PRIMARY> db.getUsers()
Γ
                " id" : "admin.adminuser",
                "user": "adminuser",
                "db" : "admin",
                "roles" : [
                         {
                                 "role" : "root",
                                 "db" : "admin"
        },
                "_id" : "admin.backupuser",
                "user" : "backupuser",
                "db" : "admin",
                "roles" : [
                         {
                                 "role" : "root",
                                 "db" : "admin"
                1
        }
```

**4.** If users are present, check whether mongo connection gets established manually or not by executing the following command:

### **Example for Mongo Auth:**

```
mongo --ipv6 mongodb://adminuser:<password>@[2606:ae00:2001:230b::2b]:27019/admin
```

5. To validate the configurations and operational status of mongod instance, execute the following commands:

```
db-authentication show-password database mongo password db-authentication rolling-restart-status database mongo password
```

# **Reconfigure the Databases**

Here are few conditions when database reconfiguration is needed:

- All database members must be in STARTUP2 state for one or more replica sets.
   In shard replica-set, if all the data bearing members are down at the same time and arbiter is still running and once they are UP, they fail to elect new Primary and gets stuck in STARTUP2 state.
- Change in database configuration.

To reconfigure the databases, perform the following steps in the following sections:

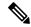

Note

The following steps are required for single cluster as well as multiple clusters. In case of mated pair deployments, the steps must be performed on all the sites.

### Steps to be executed on DRA VNF

1. Login to vDRA VNF CLI and run no binding shard-metadata-db-connection command to remove shard metadata-db-connection configurations.

### Example:

```
admin@orchestrator[an-master] (config) # no binding shard-metadata-db-connection
   admin@orchestrator[an-master] (config) # commit
   Commit complete.
   admin@orchestrator[an-master] (config) # end
   admin@orchestrator[an-master] # show running-config binding
   % No entries found.
   admin@orchestrator[an-master] #
```

2. Login to vDRA VNF CLI and run db-authentication remove-password database mongo command to remove MongoDB password.

### Example:

```
admin@orchestrator[an-master]# db-authentication remove-password database mongo
   Value for 'current-password' (<string>): *******
   admin@orchestrator[an-master]#
   admin@orchestrator[an-master]# db-authentication show-password database mongo
   result Mongo password is not configured.
   admin@orchestrator[an-master]#
```

### Steps to be executed on DRA Binding VNF

1. Edit the nacm rule (config mode) to allow deleting the database configurations.

```
nacm rule-list any-group rule data-base access-operations delete action permit
```

**2.** Delete database configurations (config mode).

```
no database cluster <cluster name>
```

where, *<cluster name>* is the name of the database cluster which has issues or need to be reconfigured.

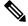

Note

As there are multiple database's clusters, you need to remove all the clusters from configuration.

**3.** Stop the system and wait for all the application containers to be stopped.

```
system stop
```

- **4.** Verify that the application containers are stopped by running show scheduling status | include application command. The command should not show any containers with issues.
- 5. (Only for MongoDB Authentication enabled database) Disable MongoDB authentication.

```
\verb|db-authentication|| \verb|remove-password|| \verb|database|| \verb|mongo|| \verb|current-password|| \verb|XXX|| \\
```

**6.** To delete the persistent storage and old log information, run the following command on all VMs:

```
rm -rf /data/mongod-node/db/*
rm -rf /data/mongod-node/supervisord/supervisord-mongo.conf
```

### **Example:**

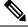

Note

Before proceeding to next step, make sure Step 1, on page 58 to Step 6, on page 58 has been executed from all the affected/reconfigured binding VNFs sites.

- 7. (Only when arbiter is on other site) Clear data directory for all STARTUP2 replica sets on arbiter VM.
  - **a.** Find container where particular arbiter member is running. On arbiter site, run the following command to find arbiter hostname.

```
show network ips | tab | include <arbiter-ipaddress>
```

**b.** Find MongoDB container name for this host.

```
show docker service | tab | include <host-name> | include mongo-s
```

- c. Connect to MongoDB container by running docker connect mongo-s<id>command.
- **d.** Clean the data directory. Stop all supervisor processes on arbiter container.

```
supervisorctl stop all
```

e. Clean database directoy on arbiter container.

```
rm -fr /mmapv1-tmpfs-*/*
```

**f.** Start all supervisor processes on arbiter container.

```
supervisorctl start all
```

**8.** Start the system and wait for system percentage to turn 100%.

```
system start
```

show system status should show system percentage as 100.

**9.** Apply the database configurations again (config mode).

Before proceeding to next step, make sure Step 8, on page 59 to Step 9, on page 59 has been executed from all the affected/reconfigured binding VNFs sites.

10. Verify all the database sets are UP by running show database status | exclude "PRIMARY|SECONDARY|ARBITER" command.

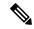

Note

show database status  $\mid$  exclude "PRIMARY|SECONDARY|ARBITER" command should not show any unhealthy database member.

Before proceeding to next step, make sure Step 9, on page 59 to Step 10, on page 59 has been executed from all the affected/reconfigured binding VNFs sites.

11. (Only for MongoDB Authentication enabled database) Enable MongoDB authentication.

For more information on enabling MongoDB authentication, see *Configuring MongoDB Authentication* section in the *CPS vDRA Configuration Guide*.

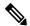

Note

Before proceeding to next step, make sure this step has been executed from all the affected/reconfigured binding VNFs sites.

### **Example 1:** Enable MongoDB authentication with transition.

```
db-authentication set-password database mongo password XXX confirm-password XXX db-authentication enable-transition-auth database mongo db-authentication rolling-restart database mongo db-authentication rolling-restart-status database mongo Verify database member in healthy state
```

### **Example 2:** Enable MongoDB authentication without transition.

```
db-authentication disable-transition-auth database mongo db-authentication rolling-restart database mongo db-authentication rolling-restart-status database mongo
```

**12.** Wait for all the database sets to come UP. Verify the status by running show database status | exclude "PRIMARY|SECONDARY|ARBITER" command.

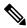

Note

show database status | exclude "PRIMARY|SECONDARY|ARBITER" command should not show any unhealthy database member.

13. Login to vDRA VNF CLI and restart the binding containers to read the latest metadata from new configurations.

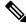

Note

Before proceeding to next step, make sure this step has been executed from all the affected/reconfigured DRA VNFs.

docker restart container-id <container-id>

### **Example:**

docker restart container-id binding-s<number>

binding-s<*number*> is an example for binding container. binding-s<*number*> is the container-id. <*number*> varies according to which worker VM binding container is running.

**14.** Disable deleting the database configurations by editing the nacm rule (config mode).

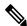

Note

Make sure this step has been executed from all the affected/reconfigured binding VNFs sites.

nacm rule-list any-group rule data-base access-operations delete action deny

# MongoDB Shard Recovery Procedure

**Issue:** In shard replica-set, if all the data bearing members are down at same time, they fail to elect new Primary and gets stuck in STARTUP2 state.

Run show database status | tab command on Binding VNF to check for shards without Primary member.

### **Precautions**

- Each step provided in the **Solution** section needs to be executed on all the sites where shard members are involved before proceeding with the next step.
- All steps must be executed only on Binding VNF.
- If there are more than one shard in failure state, all steps need to be executed for each shard separately.

### **Solution**

Run the following steps on all the sites involved for that shard.

1. Stop all the mongod processes involved for that shard for all the secondary and primary sites.

```
supervisorctl stop cess which stuck in STARTUP2>
```

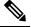

Find MongoDB container where shard member is running using supervisorctl status command. Output grep for the port number which displays the process to be stopped.

2. Remove mmap folder for respective port.

For example, if port number is 27030,

```
rm -rf /mmapv1-tmpfs-27030/*
```

3. Start all the secondary member mongod processes without authentication followed by primary member.

For example, if port number is 27030 for a particular member, then

```
mongod --storageEngine mmapv1 --nojournal --noprealloc --smallfiles
--ipv6 --bind ip all --port 27030 --dbpath=/mmapv1-tmpfs-27030 --replSet
rs-shard-9 --quiet --slowms 500 --logpath /data/db/mongo-27030.log --oplogSize
3221 --logappend --logRotate reopen &
```

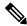

Note Find MongoDB container where shard member is running using supervisorctl status command.

**4.** Verify that the replica-set is up with primary.

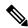

Note

Find MongoDB container where shard member is running using supervisorctl status command. Run mongo --port 27030 command which connects to MongoDB shell where status is displayed.

5. Set password on primary. Connect to primary member MongoDB shell and run the following commands to create user and set password.

```
use admin
db.createUser({user: "adminuser",pwd: "PASSWORD",roles:[{role: "root" , db:"admin"}]})
db.createUser({user: "backupuser",pwd: "PASSWORD",roles:[{role: "root" , db:"admin"}]})
```

- **6.** Restart the secondary mongod process using transition authentication followed by primary.
  - **a.** Find MongoDB container where shard member is running using supervisorctl status command. Run the command to stop the process.

```
ps -aef | grep <portnum>
kill -SIGTERM <pid>
> /mmapv1-tmpfs-27030/mongod.lock
```

**b.** Run the following command to start the process with transition-auth option.

```
mongod --storageEngine --transition-auth mmapv1 --nojournal --noprealloc --smallfiles --ipv6 --bind_ip_all --port 27030 --dbpath=/mmapv1-tmpfs-27030 --replSet rs-shard-9 --quiet --slowms 500 --logpath /data/db/mongo-27030.log --oplogSize 3221 --logappend --logRotate reopen &
```

- 7. Restart secondary keyfile and disable transition-auth followed by primary.
  - a. Find MongoDB container where shard member is running using supervisorctl status command. Run the command to stop the process.

```
ps -aef | grep <portnum>
kill -SIGTERM <pid>
> /mmapv1-tmpfs-27030/mongod.lock
```

**b.** Run the following command to start the process without transition-auth option and with keyfile.

```
supervisorctl status
```

From the above command, output grep for the port number, which displays the process to be stopped.

```
supervisorctl start <pid/process name>
```

**8.** Run show database status | tab to display the shard recovery with the database status.

# **Recovery Using database repair Command**

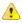

### Attention

In HA deployment, CLI needs to be run on single site.

Logs (/var/log/broadhop/shardrecovery.log) should be checked after executing CLI.

• **Issue 1:** In shard replica-set, if all the data bearing members are down at same time, they fail to elect new Primary and gets stuck in STARTUP2 state.

OR

Primary is present but single or multiple secondary members are down.

```
Solution: Use database repair <clustername> <shardname>
```

For example, to recover shard1 in binding cluster, execute database repair binding shard1 command.

• **Issue 2:** In multiple shards, if all the data bearing members are down at same time, they fail to elect new Primary and gets stuck in STARTUP2 state.

OR

Primary is present but single or multiple secondary members are down.

**Solution:** Use database repair <clustername> <shardname1> <shardname2> <shardname3>

For example, to recover shard1, shard2, shard3, and shard4 in binding cluster, execute database repair binding shard1 shard2 shard3 shard4 command.

• Issue 3: If all shards in the cluster are in bad state.

Solution: Use database repair <clustername> All

For example, to recover all shards in the binding cluster, execute database repair binding All command.

• If sharding database members are in STARTUP2 state.

**Solution:** Use database repair <clustername> sharddb

For example, to recover sharding database in the binding cluster, execute databse repair binding shard-db command.

**Recovery Using database repair Command**